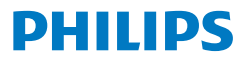

Business **Monitor** 

**5000** Series

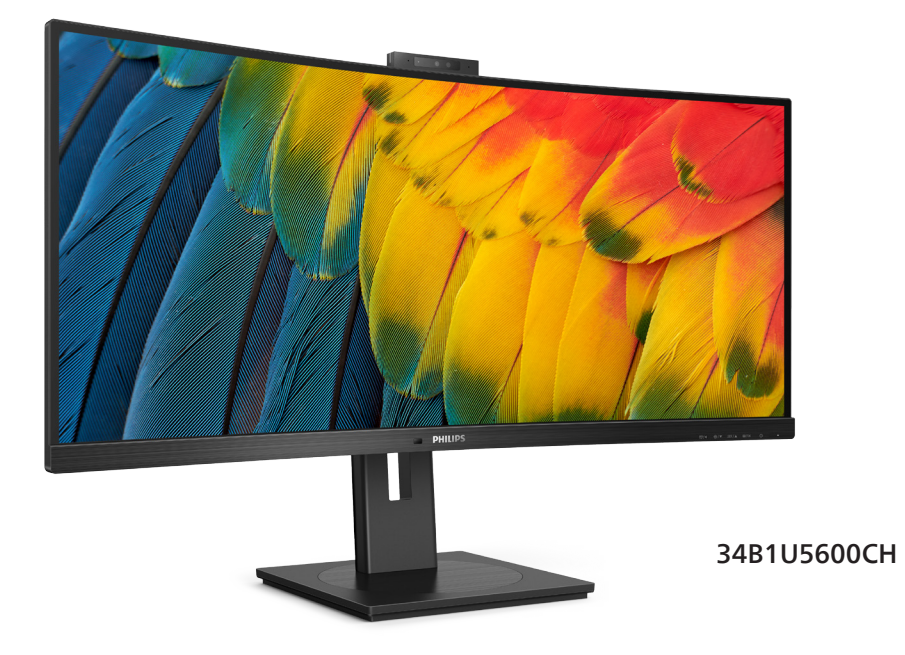

# **SR**

Uputstvo za korišćenje<br>Briga o kupcima i garancija 1999. – 1999. – 1999. – 1999. – 1999. – 1999. – 1999. – 1999. – 1999. – 1999. – 1 Briga o kupcima i garancija<br>Rešavanie problema i naičešća pitania 32 kasterova i svetov sa stavba 32 kasterova 36 Rešavanje problema i najčešća pitanja 36

**Register your product and get support at [www.philips.com/welcome](www.philips.com/support)**

# Sadržaj

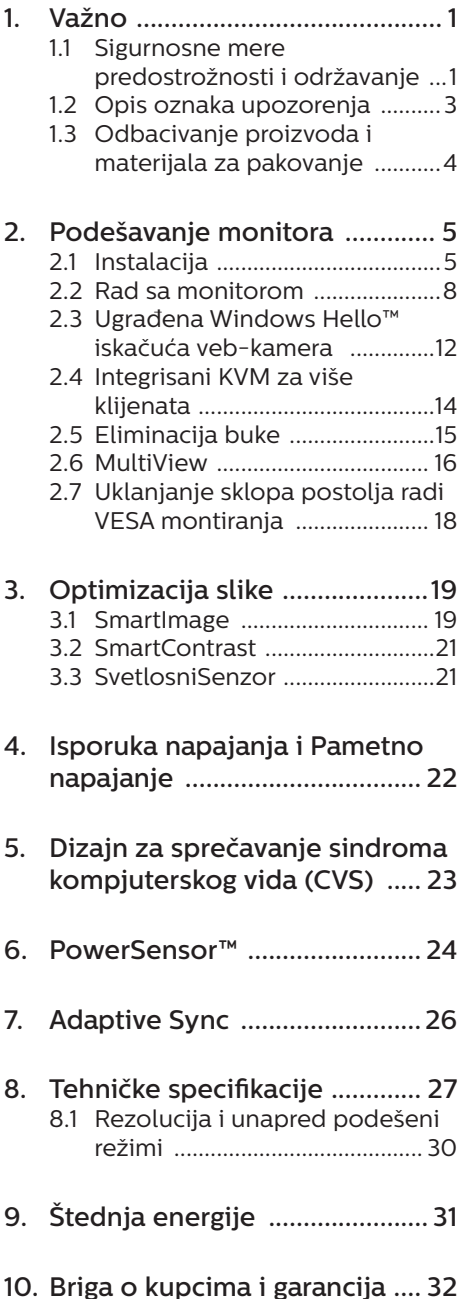

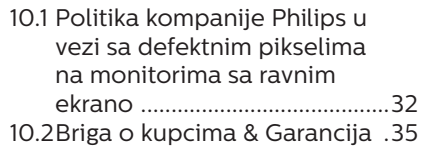

# 11. [Rešavanje problema i najčešća](#page-37-0)

# [pitanja .......................................](#page-37-0) 36

- 11.1 [Rešavanje problema ...............36](#page-37-0) 11.2 [Opšta FAQs \(često postavljana](#page-38-0)
- [pitanja\) .......................................37](#page-38-0) 11.3 [Najčešća pitanja o](#page-41-0)
- [MultiViewu ...............................40](#page-41-0)

# <span id="page-2-0"></span>1. Važno

Elektronsko uputstvo za korišćenje je namenjeno svakom ko koristi Philips monitor. Pažljivo pročitajte ovo uputstvo pre nego što počnete da koristite svoj monitor. Ono sadrži važne informacije i napomene koje se tiču rada sa vašim monitorom.

Garancija kompanije Philips važi pod uslovom da se proizvod ispravno upotrebljava u svrhe za koje je namenjen, u skladu sa uputstvima za rukovanje i uz prezentaciju originalne fakture ili blagajničkog računa na kome se vidi datum kupovine, naziv prodavnice, broj modela i serijski broj proizvoda.

# 1.1 Sigurnosne mere predostrožnosti i održavanje

# **1** Upozorenja!

Korišćenje komandi, podešavanja ili procedura drukčijih od opisanih u ovom dokumentu može vas izložiti strujnom udaru i drugim električnim i/ili mehaničkim opasnostima.

Čitajte i poštujte ova uputstva kad priključujete i koristite svoj monitor za kompjuter:

#### **Operacija**

- Molimo čuvajte monitor dalje od direktne sunčeve svetlosti, vrlo jakog veštačkog osvetljenja i dalje od drugih izvora toplote. Produženo izlaganje ovoj vrsti sredine može da dovede do gubitka boje i oštećenja monitora.
- Držite monitor dalje od ulja. Ulje može da ošteti plastični poklopac monitora i poništi garanciju.
- Uklonite sve objekte koji bi mogli da upadnu u otvore za ventilaciju

ili da spreče pravilno hlađenje elektronskih delova monitora.

- Nemojte da blokirate otvore za ventilaciju na kućištu.
- Prilikom nameštanja monitora. proverite da su utičnica za struju i priključak lako dostupni.
- Ukoliko isključujete monitor izvlačenjem kabla za struju ili kabla za jednosmernu struju, sačekajte 6 sekundi pre pruključivanja kabla za struju ili kabla za jednosmernu struju za normalan rad.
- Molimo vas da uvek koristite odobrene kablove za struju koje je obezbedio Philips. Ukoliko vaš kabl za struju nedostaje, molimo vas da kontaktirate svoj lokalni servisni centar. (Pogledajte kontakt informacije za uslugu navedene u priručniku Važne informacije.)
- • Koristite samo navedeni izvor napajanja. Monitor koristite samo s navedenim izvorom napajanja. Upotreba nepravilnog napona može dovesti do kvara i prouzrokovati požar ili električni šok.
- Zaštitite kabl. Ne izvlačite i ne savijajte kabl za napajanje i kabl signala. Ne stavljajte monitor niti teške predmete na kablove, ako dođe do oštećenja, kablovi mogu prouzrokovati požar ili električni šok.
- Ne izlažite monitor jakim vibracijama ili jakim udarcima u toku rada.
- Da biste izbegli potencijalno oštećenje, npr. da se ekran odvoji od okvira, pazite da se monitor ne naginje nadole za više od -5 stepeni. Ako se prekorači maksimalni ugao naginjanja nadole, garancija neće pokriti oštećenje monitora.
- Nemojte oboriti ili ispustiti monitor tokom rada ili transporta.
- USB tip C priključak se može povezati samo sa specifičnom opremom kojima ima zaštitu od požara u skladu sa standardima IEC 62368-1 ili IEC 60950-1.
	- Preterana upotreba monitora može prouzrokovati naprezanje očiju i preporučuje se češći odlazak na kratke pauze na vašem radnom mestu, pre nego ređi odlazak na duže pauze. Na primer, pauza od 5-10 minuta posle 50-60 minuta kontinuirane upotrebe monitora je verovatno bolja nego pauza od 15 minuta na svaka dva sata. Pokušajte da izbegnete naprezanje očiju za vreme kontinuiranog korišćenja ekrana tako što ćete:
		- • Posmatrati stvari na različitim udaljenostima posle dugog perioda fokusiranja na ekran.
		- • Nastojati da češće trepćete za vreme rada.
		- • Polako zatvarati oči i kružiti očima kako biste se odmorili.
		- • Podesiti ekran na odgovarajuću visinu i ugao u skladu s vašom visinom.
		- • Podesiti osvetljenje i kontrast na odgovarajući nivo.
		- • Podesiti ambijentalno osvetljenje da bude slično osvetljenju ekrana, izbegavati fluorescentno osvetljenje i površine koje ne reflektuju previše svetla.
		- • Obratite se lekaru ako imate simptome.

#### Održavanje

Da biste zaštitili svoj monitor od mogućeg oštećenja, ne stavljajte prekomeran pritisak na LCD panel. Kada pomerate svoj monitor, uhvatite ga za okvir da biste ga podigli; ne podižite monitor

stavljajući ruku ili prste na LCD panel.

- Sredstva za čišćenje na bazi ulja mogu da oštete plastične delove i ponište garanciju.
- Iskliučite monitor iz struje ukoliko planirate da ga ne koristite duže vreme.
- Isključite monitor iz struje ukoliko želite da ga očistite blago navlaženom krpom. Ekran možete očistiti suvom krpom kada je napajanje isključeno. Obratite pažnju da nikada ne koristite organski rastvor, poput alkohola ili tečnosti baziranih na amonijaku, za čišćenje monitora.
- Da bi izbegli rizik od šoka ili trajnog oštećenja, ne izlažite monitor prašini, kiši, vodi ili sredini u kojoj ima isuviše vlage.
- Ukoliko se vaš monitor nakvasi obrišite ga suvom krpom što je pre moguće.
- Ukoliko strana supstanca ili voda uđu u vaš monitor, molimo vas da odmah isključite napajanje i izvučete utičnicu iz struje. Potom, uklonite stranu supstancu ili vodu i pošaljite monitor u servisni centar.
- Ne stavljajte i ne koristite monitor na lokacijama koje su izložene toploti, direktnom suncu ili velikoj hladnoći.
- Da bi zadržali vrhunske karakteristike svog monitora i da bi on duže trajao, molimo vas da koristite monitor na mestima koja su u sledećem rasponu toplote i vlažnosti vazduha.
	- • Temperatura: 0-40°C 32-104°F
	- • Vlažnost: 20-80% RV

#### Važne informacije o urezanoj/ fantomnoj slici

Prilikom svakog napuštanja monitora, pokrenite čuvara ekrana.

<span id="page-4-0"></span>Uvek aktivirajte aplikaciju za periodično osvežavanje ekrana ukoliko vaš monitor prikazuje nepromenljiv statički sadržaj. Neprekidno prikazivanje statične slike tokom dužeg vremenskog perioda može na ekranu da izazove efekat "urezana slika", takođe poznat kao "slika koja ostaje na ekranu" ili "fantomna slika".

"Urezana slika", "slika koja ostaje na ekranu" ili "duh slike" je dobro poznati fenomen u tehnologiji panel monitora. U većini slučajeva "urezana slika", "slika koja ostaje na ekranu" ili "fantomna slika", će nestati nakon nekog vremena od isključenja iz struje.

## **1** Upozorenje

Neuspešno pokretanje čuvara ekrana, ili aplikacija sa periodičnim osvežavanjem ekrana mogu dovesti do pojave ozbiljnih simptoma "urezane slike", "slike koja ostaje na ekranu" ili "fantomne slike". koji neće nestati i koji ne mogu biti popravljeni. Oštećenje pomenuto gore nije pokriveno garancijom.

#### **Servisiranie**

- Otvor kućišta treba da otvara isključivo osoblje kvalifikovano za servisiranje.
- • Ukoliko postoji potreba za bilo kakvim dokumentom da bi se obavila popravka ili integracija, molimo vas da kontaktirate svoj lokalni centar za servisiranje. (Pogledajte kontakt informacije za uslugu navedene u priručniku Važne informacije.)
- Za informacije o transportu, molimo vas pogledajte "Tehničke specifikacije".
- Nemojte da ostavite svoj monitor u kolima/kamionu gde će biti direktno izložen suncu.

## **A** Beleška

Konsultujte se sa serviserom ukoliko monitor ne radi kako treba, ili ukoliko niste sigurni koju proceduru da preduzmete kada sledite instrukcije date u ovom uputstvu za korišćenje.

# 1.2 Opis oznaka upozorenja

Sledeći pasusi opisuju konvencije korišćene u ovom dokumentu za oznake upozorenja.

#### Pažnja, Oprez, i Upozorenja

Neki segmenti teksta u ovom priručniku praćeni su slikom i štampani su masnim slovima ili kurzivom. Ti segmenti sadrže savete za pažnju, oprez i upozorenja. Nijhovo značenje je sledeće:

## **∈** Beleška

Ova slika ukazuje na važnu informaciju ili savet koji pomaže da bolje iskoristite svoj računarski sistem.

# **O** Opomena

Ova slika ukazuje na informaciju koja govori kako da izbegnete potencijalnu štetu na hardveru ili gubitak podataka.

#### Upozorenje

Ova slika ukazuje na mogućnost telesne povrede i daje uputstva kako da se problem izbegne.

Neka upozorenja mogu biti prikazana bez prateće slike i u drukčijem formatu. U tim slučajevima je prikaz upozorenja propisan od strane nadležnog regulativnog organa.

# <span id="page-5-0"></span>1.3 Odbacivanje proizvoda i materijala za pakovanje

Odbačena električna i elektronska oprema - WEEE

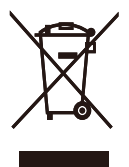

This marking on the product or on its packaging illustrates that, under European Directive 2012/19/EU governing used electrical and electronic appliances, this product may not be disposed of with normal household waste. You are responsible for disposal of this equipment through a designated waste electrical and electronic equipment collection. To determine the locations for dropping off such waste electrical and electronic, contact your local government office, the waste disposal organization that serves your household or the store at which you purchased the product.

Your new monitor contains materials that can be recycled and reused. Specialized companies can recycle your product to increase the amount of reusable materials and to minimize the amount to be disposed of.

All redundant packing material has been omitted. We have done our utmost to make the packaging easily separable into mono materials.

Please find out about the local regulations on how to dispose of your old monitor and packing from your sales representative.

Taking back/Recycling Information for Customers

Philips establishes technically and economically viable objectives to optimize the environmental performance of the organization's product, service and activities.

From the planning, design and production stages, Philips emphasizes the important of making products that can easily be recycled. At Philips, endof-life management primarily entails participation in national take-back initiatives and recycling programs whenever possible, preferably in cooperation with competitors, which recycle all materials (products and related packaging material) in accordance with all Environmental Laws and taking back program with the contractor company.

Your display is manufactured with high quality materials and components which can be recycled and reused.

To learn more about our recycling program please visit:

[http://www.philips.com/a-w/about/](http://www.philips.com/a-w/about/sustainability.html) [sustainability.html](http://www.philips.com/a-w/about/sustainability.html)

# <span id="page-6-0"></span>2. Podešavanje monitora

# 2.1 Instalacija

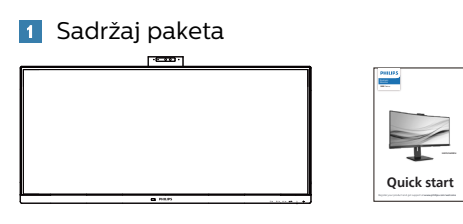

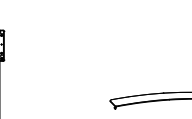

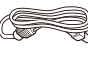

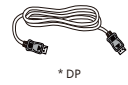

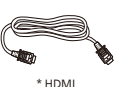

\* I/O Cover

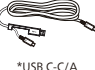

\*USB C-C \*USB C-A

# \*Zavisi od države

# **2** Uklonite postolje

1. Da biste dobro zaštitili ovaj monitor i izbegli ogrebotine ili oštećenje monitora, držite monitor licem okrenutim nadole na jastuku prilikom instalacije postolja.

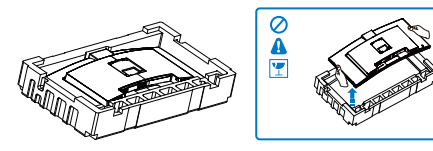

- 2. Držite postolje obema rukama.
	- (1) Pažljivo pričvrstite osnovu sa postoljem.
	- (2) Prstima pritegnite vijak koji se nalazi na dnu postolja, i čvrsto povežite postolje s nosačem.

(3) Pažljivo pričvrstite postolje za prostor za VESA montiranje dok bravica ne obuhvati postolje.

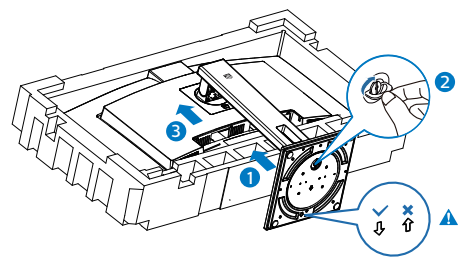

# **●** Beleška

## Pričvrstite strelicu osnove prema prednjem delu i čvrsto fiksirajte za stub.

3. Nakon povezivanja postolja, uspravite monitor tako što ćete obema rukama čvrsto držati monitor zajedno sa stiroporom. Sada možete da izvučete stiropor. Kada budete izvlačili stiropor, ne pritiskajte panel da biste izbegli lomljenje panela.

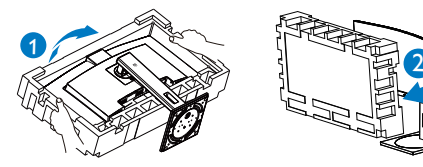

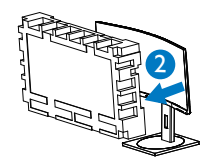

# **1** Upozorenje

Ovaj proizvod poseduje zakrivljeni dizajn. Kada spajate/odvajate osnovu, stavite zaštitni materijal ispod monitora i ne pritiskajte monitor nadole kako ga ne biste oštetili.

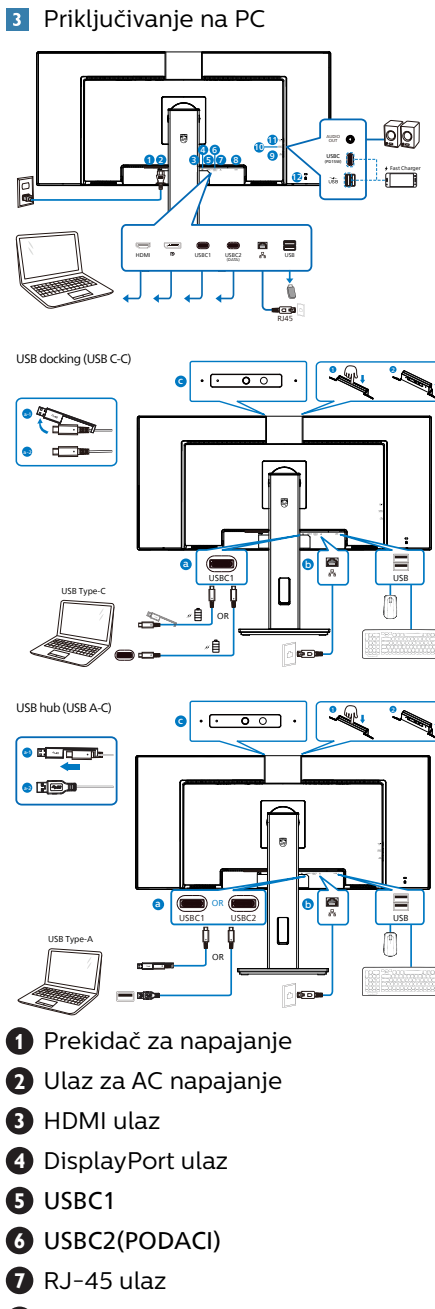

- **8** USB dovod
- **9** USB dovod/USB brzi punjač
- **10** USBC(PD 15W)
- **11** Audio izlaz
- **12** Kensington brava protiv krađe

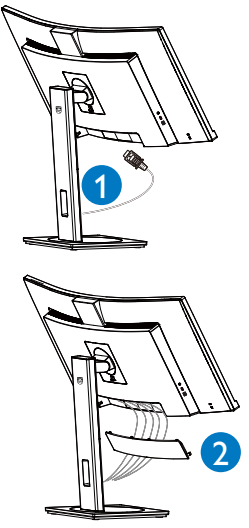

# Povežite sa kompjuterom

- 1. Čvrsto povežite kabl za struju sa zadnje strane monitora.
- 2. Isključite kompjuter i otkačite njegov kabl za struju.
- 3. Povežite signalni kabl monitora na video konektor sa zadnje strane računara.
- 4. Povežite kablove za struju računara i monitora na obližnju utičnicu.
- 5. Posle povezivanja kablova, postavite poklopac za ulaznoizlazne portove u otvore na zadnjem delu monitora i gurnite ga na njegovo mesto.
- 6. Uključite računar i monitor. Ako se na monitoru prikaže slika, instalacija je završena.
- 7. Uklonite gumeni čep kada koristite USBC2(PODACI) konektor.

#### **4** Instalacija USB C upravljačkog programa za RJ45

Pre korišćenja USB C priključnog monitora, obavezno instalirajte USB C upravljački program.

"LAN Drivers" (Upravljački program za mrežu) možete da nađete na CD disku ako je priložen ili upravljački program možete preuzeti s veb-lokacije za podršku kompanije Philips.

Pratite sledeće korake za instalaciju:

- 1. Instalirajte LAN upravljački program koji odgovara vašem sistemu.
- 2. Kliknite dvaput na upravljački program da biste pokrenuli instalaciju i pratite uputstva u operativnom sistemu Windows da biste nastavili s instalacijom.
- 3. Kada je instalacija završena, prikazaće se poruka "success" (uspešno).
- 4. Posle završetka instalacije morate ponovo da pokrenete računar.
- 5. Sada možete da vidite "Realtek USB Ethernet Network Adapter" na listi instaliranih programa.
- 6. Preporučujemo da povremeno posećujete gorenavedenu veb-vezu da biste proverili da li je dostupan najnoviji upravljački program.

## **∈** Beleška

Obratite se Philips servisnom centru za alat za kloniranje Mac adrese ako je to potrebno.

# **5** USB čvorište

U cilju ispunjavanja međunarodnih energetskih standarda, USB čvorište/ portovi ovog monitora su onemogućeni tokom režima pripravnost i isključenosti.

Povezani USB uređaji neće raditi u ovom stanju.

Da biste trajno stavili USB funkciju u stanje "Uključeno", idite u meni na ekranu, zatim izaberite "USB režim pripravnosti" i prebacite u stanje "Uključeno". Ako ste slučajno ponovo postavili svoj monitor na fabrička podešavanja, u meniju na ekranu obavezno postavite opciju "USB standby mode" (Režim pripravnosti za USB) na "ON" (Ukliučeno).

# **6** USB punjenje

Ovaj zaslon opremljen je USB priključcima standardnih specifikacija napajanja, uključujući one s funkcijom USB punjenja (prepoznat ćete ga po ikoni napajanja (išk). Te priključke možete koristiti za, primjerice, punjenje pametnog telefona i napajanje vanjskog tvrdog diska. Zaslon uvijek mora biti uključen kako biste mogli koristiti ovu funkciju.

Pojedini Philips monitori možda neće napajati ili puniti vaš uređaj pri prelasku u režim "Sleep/Standby" (Spavanje/Pripravnost) (LED indikator napajanja treperi belom bojom). U tom slučaju, otvorite meni na ekranu i izaberite opciju "USB Standby Mode" (USB punjenje) i zatim podesite funkciju na režim "ON" (Uključeno) (podrazumevano=OFF (Isključeno)). Ovo će zadržati funkcije napajanja i punjenja preko USB porta aktivnim čak i kada je monitor u režimu spavanja/ pripravnost.

<span id="page-9-0"></span>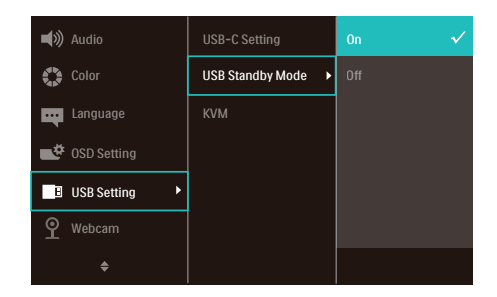

## Beleška

Ako u bilo kojem trenutku monitor isključite putem sklopke, svi USB priključci će izgubiti mogućnost napajanja.

# **1** Upozorenje:

Bežični USB uređaji koji rade na opsegu od 2,4 Ghz kao što su bežični miš, tastatura i slušalice mogu da prouzrokuju smetnje za USB 3.2 ili višu verziju, uređaje sa signalom visoke brzine, što može imati za posledicu smanjenu efikasnost bežičnog prenosa. Ako se to desi, probajte sledeće metode da biste smanjili efekte smetnji.

- Držite USB2.0 prijemnike dalje od priključka veze USB 3.2 ili više verzije.
- • Koristite standardni USB produžni kabl ili USB čvorište da biste povećali prostor između bežičnog prijemnika i priključka veze USB 3.2 ili više verzije.

# 2.2 Rad sa monitorom

**1** Opis kontrolnih dugmadi

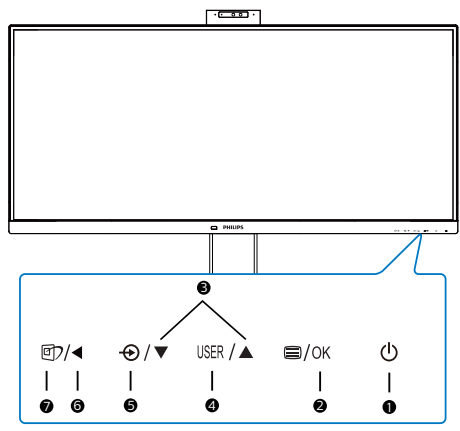

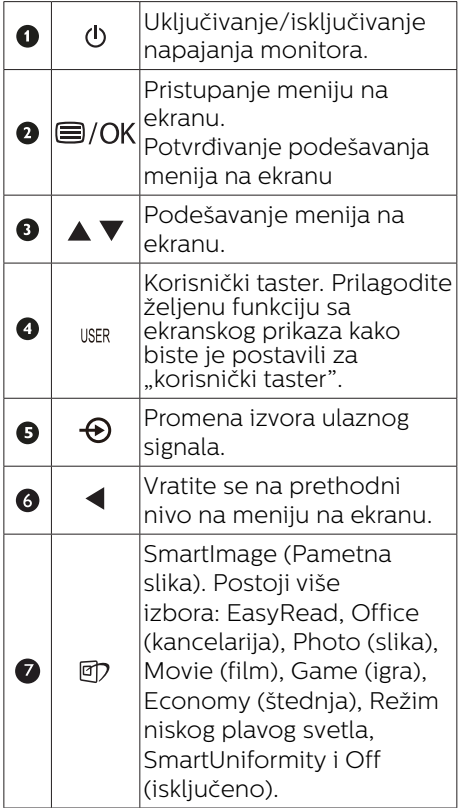

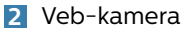

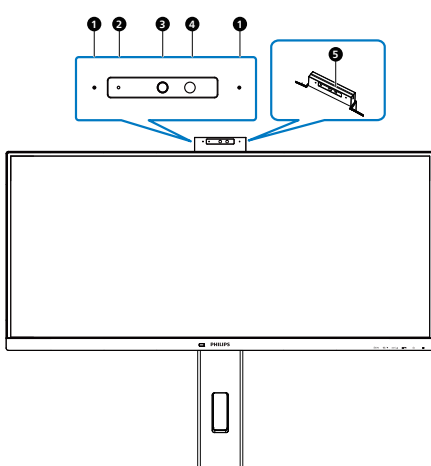

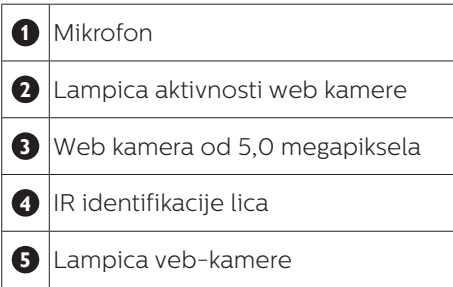

#### **3** Prilagođavanje tastera "USER (Korisnik)"

Ovaj namenski taster vam omogućava da podesite taster za vašu omiljenu funkciju.

1. Pritisnite taster  $\blacksquare$  na prednjem okviru da biste pristupili ekranu menija ekranskog prikaza.

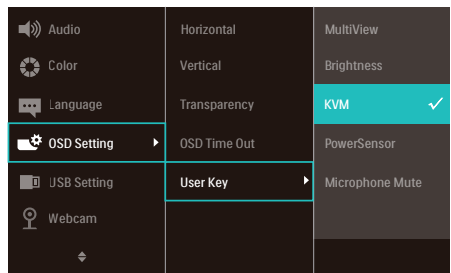

- 2. Pritisnite taster ▲ ili taster ▼ da biste izabrali glavni meni [OSD Settings] (Podešavanja ekranskog prikaza), a zatim pritisnite taster OK.
- 3. Pritisnite taster ▲ ili taster ▼da biste izabrali [User Key] (Korisnik), a zatim pritisnite taster OK.
- 4. Pritisnite taster ▲ ili taster ▼da biste izabrali željenu funkciju.
- 5. Pritisnite taster OK da biste potvrdili izhor

Sada možete da pritisnite namenski taster direktno na prednjem okviru. Pojaviće se samo funkcija koju ste unapred izabrali radi brzog pristupa.

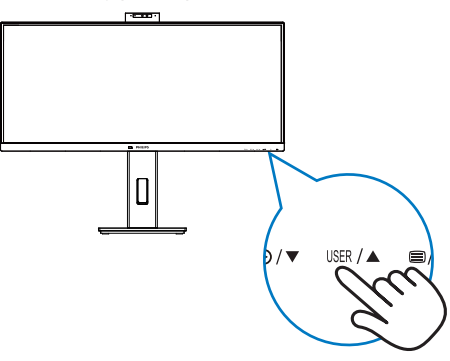

# **4** Opis menija na ekranu

# Šta je prikaz na ekranu (OSD)?

Meni na ekranu (On-Screen Display – OSD) je funkcija koja je dostupna na svim LCD monitorima kompanije Philips. Korisniku omogućava da podešava postavke ekrana ili da bira funkcije monitora direktno putem prozora sa uputstvima na ekranu. Intuitivni interfejs menija na ekranu izgleda kao na donjoj slici:

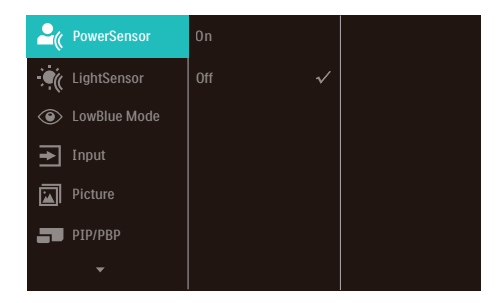

Osnovne i jednostavne instrukcije o kontrolnim tasterima

U meniju na ekranu prikazanom iznad možete da pritiskate dugmad na prednjem okviru ekrana da biste pomerali pokazivač i da pritisnete dugme OK da biste potvrdili izbor ili promenu.

#### Meni na ekranu

Na donjoj skici prikazana je opšta struktura menija na ekranu. Možete je koristiti kao referencu kada ubuduće budete želeli da nađete sopstveni put za razna podešavanja.

## **●** Beleška

Ovaj monitor ima "DPS" za ekološki dizajn, podrazumevano podešavanje je režim "Ukliučeno": čini da ekran izgleda neznatno zatamnjen; za optimalnu osvetljenost otvorite meni na ekranu i podesite opciju "DPS" na režim "Isključeno".

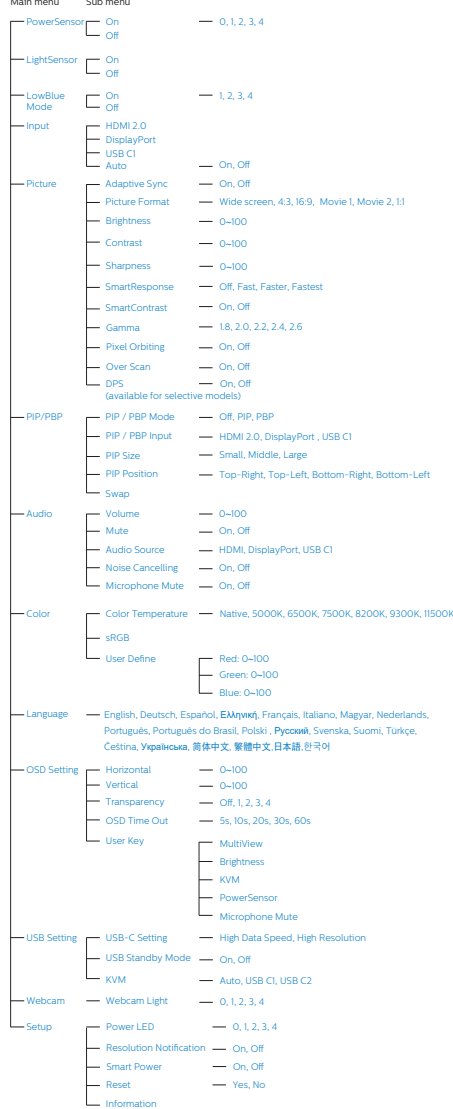

# **5** Obaveštenje o rezoluciji

Ovaj monitor je napravljen tako da optimalne performanse pruža u nazivnoj rezoluciji, 3440x1440. Kada se monitor pokrene u drugoj rezoluciji, na ekranu se prikazuje upozorenje: Use 3440x1440 for best results. (Koristite rezoluciju 3440x1440 za najbolje rezultate.)

Prikazivanje upozorenja o osnovnoj rezoluciji može se isključiti u opciji Setup (podešavanja) u meniju na ekranu.

# **A** Beleška

1. Podrazumevano podešavanje USB čvorišta za USB-C ulaz za ovaj monitor je "High Data Speed". Maksimalna podržana rezolucija zavisi od mogućnosti vaše grafičke kartice.

Ako vaš računar ne podržava HBR 3, izaberite High Resolution u okviru podešavanja USB-a, tada će maksimalna podržana rezolucija biti 3440 x 1440 pri 120 Hz. Pritisnite dugme ■ > USB Setting

(Podešavanje USB-a) > USB > High Resolution

2. Ako vaša Ethernet veza radi sporo, otvorite meni na ekranu i izaberite High Data Speed koji podržava brzine LAN-a do 1G.

# **6** Fizička funkcija

#### Nagib

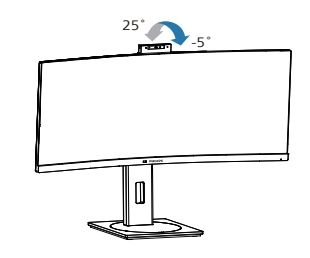

# **Okretanie**

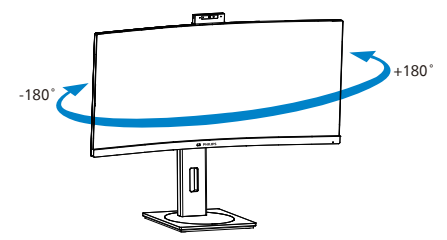

# Podešavanje visine

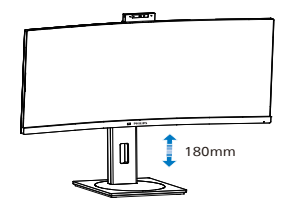

## **1** Upozorenje

- Da biste izbegli potencijalno oštećenje ekrana, npr. odvajanje ekrana, pazite da se monitor ne naginje nadole za više od -5 stepeni.
- Ne pritiskajte ekran dok podešavate ugao monitora. Držite samo za okvir.

# <span id="page-13-0"></span>2.3 Ugrađena Windows Hello™ iskačuća veb-kamera

# **1** Šta je to?

Inovativna i sigurna veb-kamera kompanije Philips iskače kada vam je potrebna i bezbedno se vraća nazad u monitor kada je ne koristite. Veb-kamera je takođe opremljena naprednim senzorima za Windows Hello prepoznavanje lica, što vas na jednostavan način prijavljuje na vaše Windows uređaje za manje od 2 sekunde, tri puta brže u odnosu na korišćenje lozinke.

#### **2** Kako da aktivirate Windows Hello™ iskačuću veb-kameru

Philips monitor s Windows Hello veb-kamerom može se aktivirati jednostavnim povezivanjem USB kabla iz vašeg računara sa "USB C1" portom ili "USB C2" portom na ovom monitoru, a zatim izaberite odgovarajuću opciju iz odeljka "KVM" vašeg menija prikaza na ekranu. Sada je veb-kamera s funkcijom Windows Hello spremna za rad pod uslovom da je podešavanje funkcije Windows Hello u operativnom sistemu Windows10 završeno. Pogledajte zvanični sajt operativnog sistema Windows za podešavanja: https:// support.microsoft.com/help/4028017/ windows-learn-about-windows-helloand-set-it-up

Ne zaboravite da je operativni sistem Windows 10 neophodan za podešavanje funkcije Windows Hello: prepoznavanje lica; u slučaju verzije starije od Windows 10 ili u slučaju operativnog sistema Mac OS, veb-kamera može da radi bez funkcije prepoznavanja lica. U operativnom sistemu Windows 7 neophodan je upravljački program za aktiviranje ove veb-kamere.

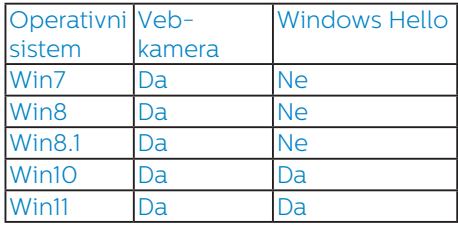

Pratite korake za podešavanje:

1. Pritisnite ugrađenu veb-kameru na vrhu ovog monitora i okrenite je ka napred.

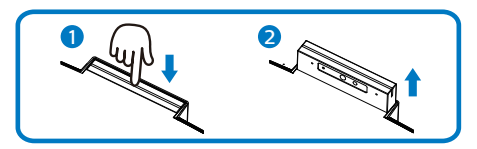

2. Jednostavno povežite USB kabl iz vašeg računara sa "USB C1" ili "USB C2" portom ovog monitora

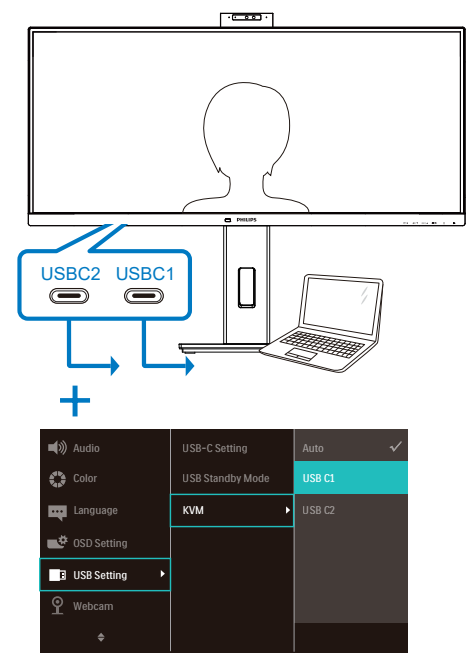

3. Podešavanje u operativnom sistemu Windows 10 za funkciju Windows Hello

a. U aplikaciji za podešavanja kliknite na accounts (Nalozi).

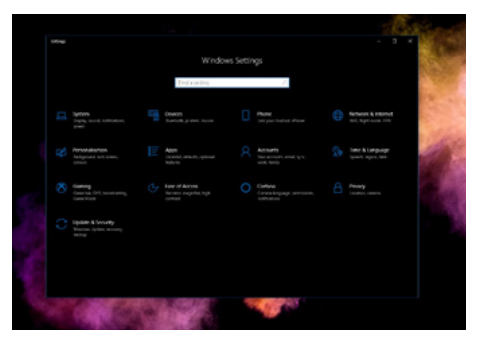

- b. Kliknite na sign-in options (Opcije prijavljivanja) u bočnoj traci.
- c. Potrebno je da podesite PIN kod pre nego što možete da koristite Windows Hello. Kada ovo dodate, otključaće se opcija za Hello.

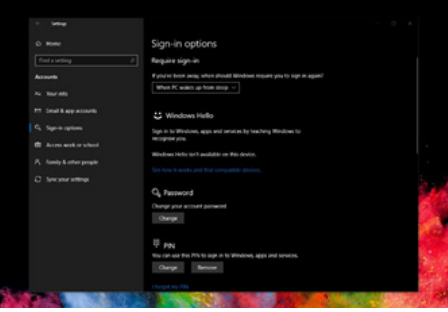

d. Sada ćete videti koje opcije su dostupne za podešavanje u okviru opcije Windows Hello.

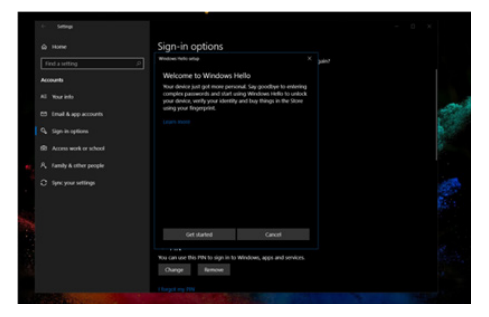

- e. Kliknite na "Get started." (Prvi koraci). Podešavanje je završeno.
- 4. Ako povežete USB kabl sa "USB C1" portom ovog monitora, otvorite meni prikaza na ekranu da biste pravilno izabrali opciju "USB C1" u okviru odelika KVM".

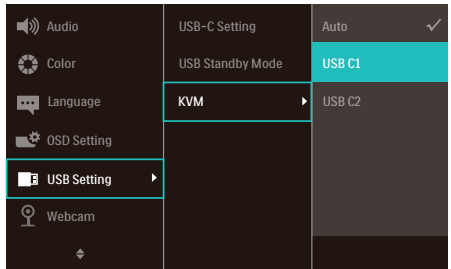

#### **A** Beleška

- 1. Za najnovije informacije uvek posetite zvaničnu veb-lokaciju operativnog sistema Windows; informacije u EDFU su podložne promeni bez prethodnog obaveštenja.
- 2. Različiti regioni imaju različit električni napon, nedosledno podešavanje električnog napona može da ima za posledicu efekat talasa prilikom korišćenja ove vebkamere. Podešavanje električnog napona podesite da bude isto kao i vrednost električnog napona u vašem regionu.
- 3. Ovaj monitor ima indikator aktivnosti veb-kamere koji se uključuje kada se veb-kamera koristi. Postoje četiri opcije osvetljenosti, od 0=OFF (Isključeno) do 4=HI (Visoko), podrazumevano je 1. Možete da pritisnete dugme  $OSD \equiv d$  da biste ušli u meni prikaza na ekranu i u okviru opcije Webcam (Vebkamera)>Webcam light (Lampica veb-kamere) podesite nivo osvetljenosti.

<span id="page-15-0"></span>4. Funkcija privremenog isključivanja mikrofona veb-kamere se mora omogućiti putem aplikacija Team, Skype.

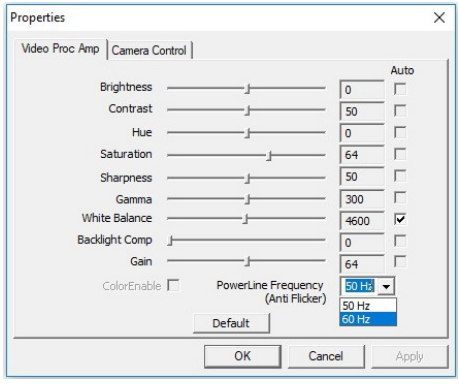

# 2.4 Integrisani KVM za više klijenata

# **1** Šta je to?

Pomoću prekidača integrisanog KVM za više klijenata, možete da kontrolišete dva odvojena računara pomoću jedne postavke monitora, tastature i miša. Pomoću namenskog dugmeta možete brzo da prebacujete između izvora.

#### **2** Kako da aktivirate Integrisani KVM za više klijenata

Pomoću ugrađenog Integrisanog KVM za više klijenata, Philips monitor može da prebacuje vaše periferne uređaje između dva uređaja preko podešavanja u meniju prikaza na ekranu.

#### Ako koristite USBC i HDMI ili DP kao ulaz, u tom slučaju koristite USB C kao USB upstream.

Pratite korake za podešavanje.

1. Povežite USB upstream kabl iz vaših dvojnih uređaja istovremeno sa "USBC1" i "USBC2" portom ovog monitora.

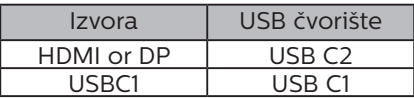

2. Povežite periferne uređaje sa USB downstream portom ovog monitora.

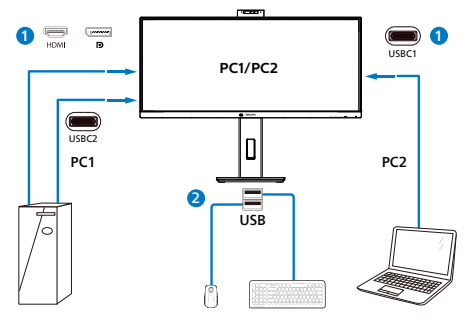

3. Otvorite meni prikaza na ekranu. Idite u KVM sloj i izaberite ". Auto", "USB C1" ili "USB C2" za prebacivanje kontrola perifernih uređaja s jednog uređaja na drugi. Samo ponovite ovaj korak za prebacivanje kontrola sistema koristeći jedan set perifernih uređaja.

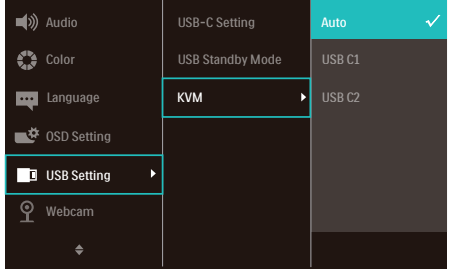

#### Ako koristite DP i HDMI kao ulaz, u tom slučaju koristite USB C kao USB upstream.

Pratite korake za podešavanje.

1. Povežite USB upstream kabl iz vaših dvojnih uređaja istovremeno sa "USB C1" i "USB C2" portom ovog monitora.

<span id="page-16-0"></span>PC1: USB C2 kao upstream i HDMI ili DP kabl za prenos video i audio signala.

PC2: USB C1 kao upstream (USB C-A) i DP ili HDMI za prenos video i audio signala.

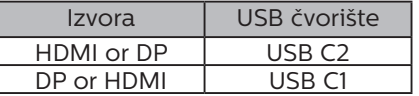

2. Povežite periferne uređaje sa USB downstream portom ovog monitora.

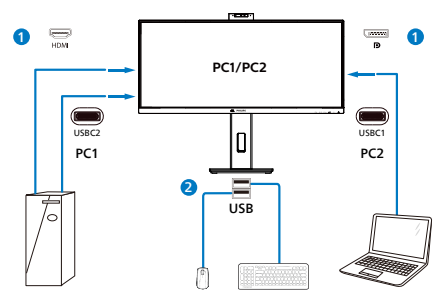

3. Otvorite meni prikaza na ekranu. Idite u KVM sloj i izaberite ". Auto", "USB C1" ili "USB C2" za prebacivanje kontrola perifernih uređaja s jednog uređaja na drugi. Samo ponovite ovaj korak za prebacivanje kontrola sistema koristeći jedan set perifernih uređaja.

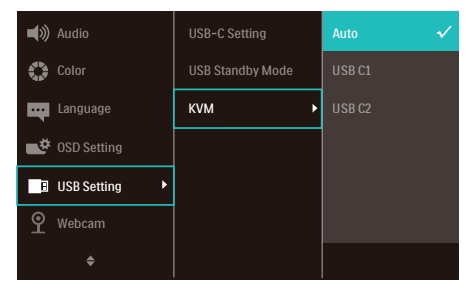

## **∈** Beleška

Takođe možete da koristite "MultiClient Integrated KVM" (Integrisani KVM za više klijenata) u režimu PBP (slika po slika); kada aktivirate opciju PBP, možete da

vidite dva različita izvora istovremeno projektovana na ovaj monitor jedan pored drugog. "MultiClient Integrated KVM" (Integrisani KVM za više klijenata) unapređuje vaš rad korišćenjem jednog seta perifernih uređaja za kontrolu dva sistema preko podešavanja u meniju prikaza na ekranu. Pratite korak 3 kao što je gore navedeno.

# 2.5 Eliminacija buke

Ovaj monitor ima funkcionalnost Noise Cancelling (Eliminacija šuma). Kada je povezan preko USBC1/ USBC2 tokom video konferencije, monitor će automatski filtrirati zvukove koje ljudskog porekla. Ova funkcija se može isključiti u meniju prikaza na ekranu, u okviru opcije Noise Cancelling (Eliminacija šuma) (podrazumevano=UKLJUČENO).

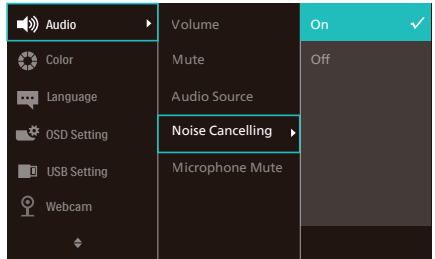

# **●** Beleška

Ako je više uređaja povezano s monitorom, oba mogu istovremeno da reprodukuju preko zvučnika. Preporučuje se da onemogućite audio izlaz na uređaju koji nije primarni.

# <span id="page-17-0"></span>2.6 MultiView

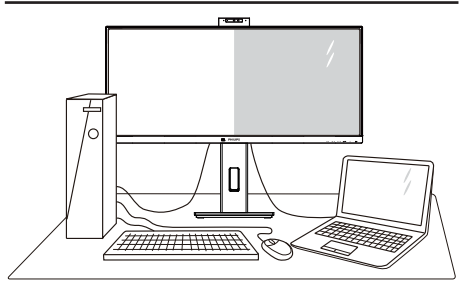

# $\blacksquare$ Šta je to?

MultiView omogućava aktivno dvostruko povezivanje i prikaz tako da možete istovremeno da radite sa više uređaja, kao što su stoni i prenosni računar, koristeći ih jedan uz drugi, i na taj način znatno olakšava rad na više zadataka.

# 2 Zašto mi je to potrebno?

Sa ultra visokom rezolucijom Philips MultiView monitora, u mogućnosti ste da iskusite svet povezanosti na lagodan način, kako u kancelariji tako i kod kuće. Uz ovaj monitor, na praktičan način možete da uživate gledajući više izvora sadržaja na jednom ekranu. Na primer: Možda želite da pratite video vesti uživo u malom prozoru dok radite na najnovijem članku za blog, ili možda želite da uređujete Excel datoteku sa laptopa dok ste prijavljeni na zaštićeni intranet kompanije radi pristupa datotekama sa stonog računara.

#### **3** Kako da omogućim MultiView putem menija ekranskog prikaza?

1. Pritisnite taster  $\blacksquare$  na prednjem okviru da biste pristupili ekranu menija ekranskog prikaza.

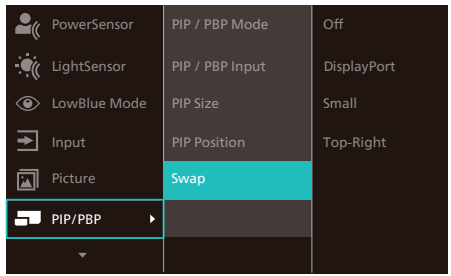

- 2. Pritisnite taster ▲ ili taster ▼ da biste izabrali glavni meni [PIP / PBP], a zatim pritisnite taster  $OK$ .
- 3. Pritisnite taster ▲ ili taster ▼ da biste izabrali [PIP / PBP Mode (PIP / PBP režim)], a zatim pritisnite taster  $OK$ .
- 4. Pritisnite taster ▲ ili taster ▼ da biste izabrali [PIP] ili [PBP].
- 5. Sada se možete vratiti nazad da biste podesili opciju [PIP / PBP Input (PIP / PBP ulaz)], [PIP Size (PIP veličina)], [PIP Position (PIP pozicija)] ili [Swap (Zamena)].
- 6. Pritisnite taster  $OK$  da biste potvrdili izbor.

#### **4** MultiView u meniju ekranskog prikaza

• PIP / PBP Mode (PIP / PBP režim): Postoje dva režima za MultiView: [PIP] i [PBP].

[PIP]: Slika u slici

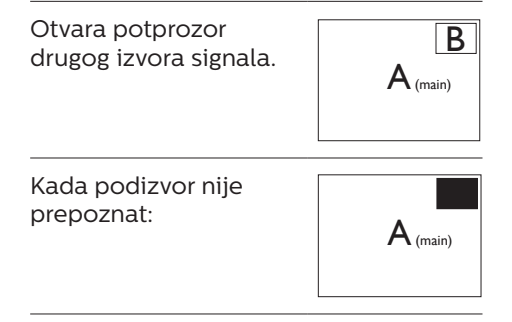

[PBP]: Slika pored slike

Uporedno otvara potprozor drugog izvora signala.

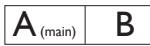

Kada podizvor nije prepoznat: A (main) B

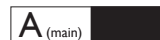

## **∈** Beleška

Crne trake se prikazuju u vrhu i dnu ekrana radi tačne razmere u PBP režimu. Ako očekujete da vidite pun ekran uporedo, podesite rezolucije uređaja kao rezoluciju iskačućeg upozorenja i moći ćete da vidite kako se izvorni ekrani dva uređaja projektuju na ovaj ekran uporedo bez crnih traka. Imajte u vidu da analogni signal ne podržava ovaj puni ekran u PBP režimu.

• PIP / PBP Input (PIP / PBP ulaz): Moguće je odabrati jedan od pet različita video ulaza za izvor potprikaza: [HDMI 2.0], [DisplayPort] i [USB C1].

Informacije o kompatibilnosti glavnog i podizvora potražite u sledećoj tabeli.

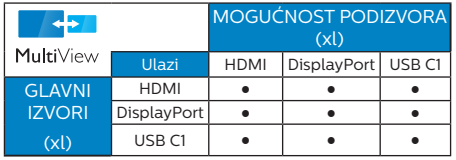

• PIP Size (PIP veličina): Kada je režim PIP aktiviran, moguće je odabrati jednu od četiri veličine potprozora: [Small (Mali)], [Middle (Srednji)], [Large (Veliki)].

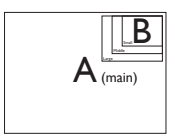

• PIP Position (PIP pozicija): Kada je režim PIP aktiviran, moguće je odabrati jedan od četiri položaja potprozora:

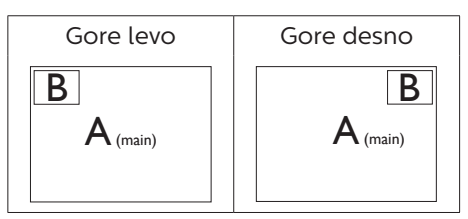

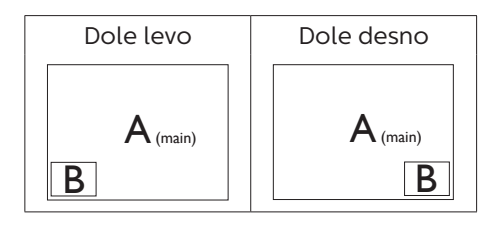

• Swap (Zamena): Zamena glavnog izvora slike i podizvora slike na ekranu.

#### Zamena izvora A i B u [PIP] režimu:

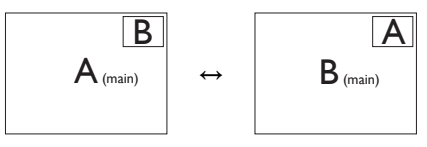

Zamena izvora A i B u [PBP] režimu:

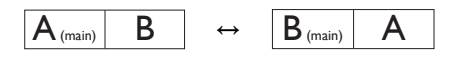

• Off (Isključeno): Zaustavljanje funkcije MultiView.

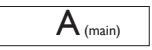

# **●** Beleška

Kada upotrebite funkciju Swap (zamena), video i njegov audio izvor će se istovremeno zameniti.

# <span id="page-19-0"></span>2.7 Uklanjanje sklopa postolja radi VESA montiranja

Pre nego što počnete da rastavljate osnovu monitora, molimo vas da pratite instrukcije ispod da biste izbegli oštećenje ili povredu.

1. Postavite monitor ekranom nadole na glatku površinu. Budite pažljivi kako ne biste ogrebali ili oštetili ekran.

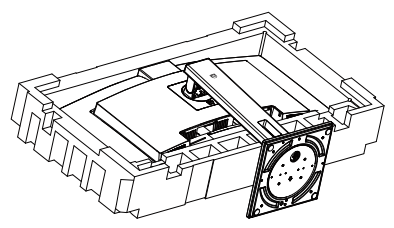

2. Držeči taster za otpuštanje pritisnut, nagnite postolje i izvucite je.

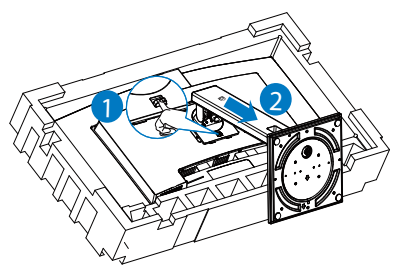

# **●** Beleška

Ovaj monitor prihvata VESA-usklađeni interfejs za montiranje dimenzija 100 mm × 100 mm. Zavrtanj M4 za VESA montiranje. Uvek kontaktirajte proizvođača za montiranje na zid.

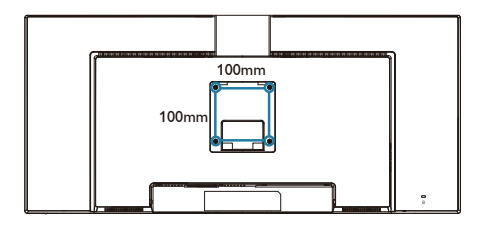

# **1** Upozorenje

Ovaj proizvod poseduje zakrivljeni dizajn. Kada spajate/odvajate osnovu, stavite zaštitni materijal ispod monitora i ne pritiskajte monitor nadole kako ga ne biste oštetili.

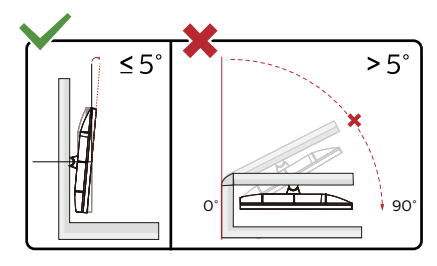

\* Dizajn monitora se može razlikovati od prikazanih na ilustraciji.

# **1** Upozorenje

- Da biste izbegli potencijalno oštećenje ekrana, npr. odvajanje ekrana, pazite da se monitor ne naginje nadole za više od -5 stepeni.
- Ne pritiskajte ekran dok podešavate ugao monitora. Držite samo za okvir.

# <span id="page-20-0"></span>3. Optimizacija slike

# 3.1 SmartImage

# $\blacksquare$ Šta je to?

SmartImage nudi unapred obavljena podešavanja koja optimiziraju ekran za razne vrste sadržaja, dinamično podešavajući osvetljenje, kontrast, boju i oštrinu u stvarnom vremenu. Bilo da radite sa tekstualnim aplikacijama, prikazujete slike ili gledate video, Philips SmartImage isporučuje optimizovan rad monitora.

# 2 Zašto mi je to potrebno?

Želite monitor koji pruža optimizovan prikaz svih vaših omiljenih tipova sadržaja; softver SmartImage dinamično podešava osvetljenost, kontrast, boje i oštrinu u realnom vremenu radi unapređivanja doživljaja gledanja.

#### **B** Kako radi?

SmartImage predstavlja ekskluzivnu, vodeću snagu Philips tehnologije koja analizira sadržaj prikazan na ekranu. Na osnovu scenarija koji ste odabrali, SmartImage dinamično povećava kontrast, zasićenje boja i oštrinu slika da bi poboljšao prikazani sadržaj – sve u realnom vremenu, sa pritiskom na jedan taster.

4 Kako aktivirati SmartImage?

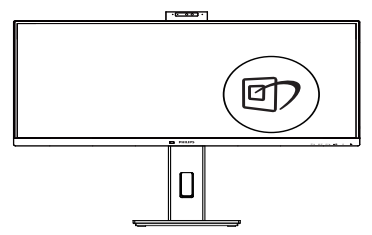

1. Pritisnite *①* da pokrenete SmartImage na ekranu.

- 2. Nastavite da pritiskate  $\blacktriangledown$   $\blacktriangle$  da biste birali između režima EasyRead, Office (Kancelarija), Photo (slika), Movie (film), Game (igra), Economy (štednja), LowBlue režim, SmartUniformity i Off (isključeno).
- 3. SmartImage će ostati na ekranu u trajanju od 5 sekundi, ili možete takođe da pritisnute "OK" za potvrdu.

Postoji više izbora: EasyRead, Office (Kancelarija), Photo (slika), Movie (film), Game (igra), Economy (štednja), LowBlue režim, SmartUniformity i Off (isključeno).

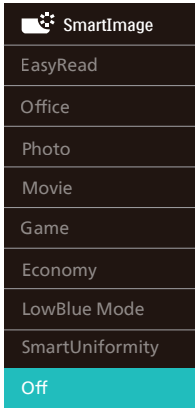

- EasyRead: Pomaže da se poboljša čitanje aplikacija baziranih na tekstu, poput PDF knjiga. Korišćenjem specijalnog algoritma koji povećava kontrast i oštrinu ivica tekstualnog sadržaja, prikaz je optimizovan za čitanje sa lakoćom tako što podešava osvetljenje, kontrast i temperaturu boja monitora.
- Office (kancelarija): Pobolišava tekst i prigušuje svetlost kako bi se poboljšala čitljivost i smanjilo naprezanje očiju. Ovaj režim značajno poboljšava čitljivost i produktivnost kada radite sa tabelama, PDF fajlovima, skeniranim

člancima ili drugim opštim kancelarijskim aplikacijama.

- Photo (slika): Ovaj profil kombinuje zasićenost boje, dinamični kontrast i poboljšanje oštrine za prikaz fotografija i drugih slika sa izuzetnom jasnoćom u rezonantnim bojama – sve bez artifekata i zamagljenih boja.
- Movie (film): Pojačana osvetljenost, produbljena zasićenost boje, dinamički kontrast i britka oštrina prikazuju svaki detalj u tamnijim predelima vaših snimaka, bez ispiranja boje u svetlijim predelima, zadržavajući dinamične prirodne vrednosti za vrhunski prikaz snimaka.
- • Game (igra): Uključite kolo za najbolje vreme odgovora, smanjite reckave ivice za brzo pokretne objekte na ekranu, povećajte opseg kontrasta za svetlu i tamnu šemu ovaj profil isporučuje najbolje igračko iskustvo za video igrice.
- Economy (štednja): U okviru ovog profila, svetlost i kontrast su podešeni, a pozadinska osvetljenost je fino podešena za ispravan prikaz svakodnevnih kancelarijskih aplikacija i kako bi se smanjila potrošnja energije.
- LowBlue Mode (LowBlue režim): LowBlue režim za jednostavnu produktivnost za oči Istraživanja su pokazala da, kao što ultraljubičasti zraci mogu da oštete oči, tako i zraci plavog svetla kratkotalasne dužine sa LED ekrana mogu da oštete oči i vremenom utiču na vid. Razvijeno za vašu dobrobit, podešavanje za Philips LowBlue režim koristi pametnu softversku tehnologiju za smanjivanje štetnog kratkotalasnog plavog svetla.
	- SmartUniformity: Promene u osvetljenosti i prikazu boja

na različitim delovima ekrana predstavljaju uobičajenu pojavu među LCD monitorima. Tipična izmerena uniformnost je između 75 i 80%. Omogućavanjem funkcije Philips SmartUniformity uniformnost ekrana povećava se na preko 95%. To daje postojaniji i verniji prikaz slike.

Off (Isključeno): Nema optimizacije pomoću opcije SmartImage.

# **∈** Beleška

Philips LowBlue režim, usaglašenost režima 2 sa sertifikacijom TUV za nizak intenzitet plavog svetla, ovaj režim možete aktivirati jednostavnim pritiskom na prečicu  $\Box$ , zatim pritisnite  $\Box$  da biste izabrali režim LowBlue, pogledajte gore navedene korake za izbor funkcije SmartImage.

# <span id="page-22-0"></span>3.2 SmartContrast

# $\blacksquare$  Šta je to?

Jedinstvena tehnologija koja dinamično analizira prikazani sadržaj i automatski optimizuje kontrast monitora za maksimalnu vizuelnu jasnoću i uživanje u gledanju, pojačavajući pozadinsko osvetljenje za jasnije, oštrije i svetlije slike, ili zatamnjujući pozadinsko osvetljenje za jasniji prikaz slika na tamnim pozadinama.

# **2** Zašto mi je to potrebno?

Želite najbolju vizuelnu jasnoću i uživanje u gledanju svake vrste sadržaja. SmartContrast dinamično kontroliše kontrast i podešava pozadinsko osvetljenje za jasnije, oštrije i svetlije igranje igrica i video slika ili prikazuje jasan, čitljiv tekst za kancelarijski rad. Smanjujuci električnu potrošnju vašeg monitora, štedite troškove energije i produžujete život svog monitora.

#### **B** Kako radi?

Kada aktivirate SmartContrast, on će analizirati sadržaj koji prikazujete u realnom vremenu radi podešavanja boje i kontrole intenziteta pozadine. Ova funkcija će dinamično povećati kontrast radi velikog iskustva u zabavi prilikom gledanja video zapisa ili igranja igrica.

# 3.3 SvetlosniSenzor

# **1** Šta je to?

Svetlosni senzor je jednostavan i inteligentan način optimizovanja kvaliteta slike merenjem i analiziranjem dolaznog signala radi automatskog podešavanja postavki kvaliteta slike. Svetlosni senzor koristi senzor da podesi osvetljenje slike u zavisnosti od uslova sobnog osvetljenja.

2 Kako aktivirati svetlosni senzor?

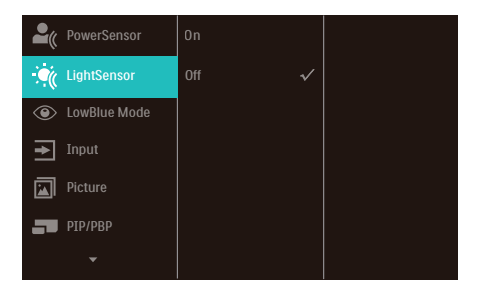

- 1. Pritisnite  $\blacksquare$  taster na prednjem okviru da uđete u meni na ekranu.
- 2. Pritisnite taster  $\triangle$  ili  $\nabla$  da izaberete glavni meni [SvetlosniSenzor], a potom pritisnite taster OK.
- 3. Pritisnite taster ili  $\blacktriangledown$  da uključite ili isključite svetlosni senzor.

# <span id="page-23-0"></span>4. Isporuka napajanja i Pametno napajanje

Možete da napajate vaš kompatibilni uređaj s najviše 96 vati napajanja s monitora.

**1** Šta je to?

Pametno napajanje je ekskluzivna Philips tehnologija koja obezbeđuje fleksibilne opcije isporuke napajanja za različite uređaje. Ovo je korisno za dopunjavanje laptop računara visokih performansi korišćenjem samo jednog kabla.

Pomoću funkcije Pametno napajanje, monitor može da isporuči i do 96 W napajanja koristeći USBC1 preko porta USBC1, u poređenju sa standardnih 65 W.

Da ne biste oštetili uređaj, Pametno napajanje obezbeđuje zaštite kako bi se ograničilo preuzimanje struje.

#### **2** Kako da omogućite Pametno napajanje?

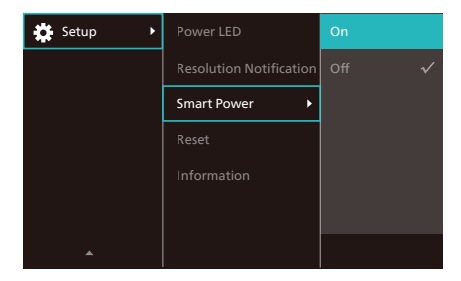

- 1. Pritisnite nadesno da biste pristupili meniju na ekranu.
- 2. Pritisnite nagore ili nadole da biste izabrali glavni meni [Setup]

(Podešavanje), a zatim pritisnite nadesno da biste potvrdili.

- 3. Zatim pritisnite nagore ili nadole da biste uključili ili isključili [Smart Power] (Pametno napajanje).
- **3** Napajanje preko porta USBC1
- 1. Povežite uređaj s portom USBC1.
- 2. Uključite [Pametno napajanje].
- 3. Ako je [Pametno napajanje] uključeno, a USBC1 se koristi za napajanje, onda maksimalna isporuka napajanja zavisi od vrednosti osvetljenja monitora. Možete ručno da podešavate vrednost osvetljenja da biste povećali isporuku napajanja sa ovog monitora.

Postoje 3 nivoa isporuke napajanja:

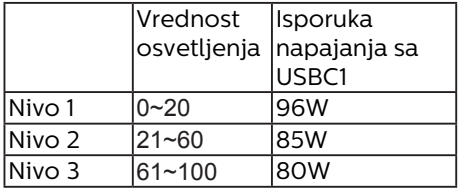

#### **■** Beleška

- Ako je [Pametno napajanje] uključeno, a DFP (port u downstream smeru) koristi više od 15 W, onda USBC1 može da isporuči najviše 65 W.
- Ako je [Pametno napajanje] isključeno, a izlaz DC (jednosmerne struje) nije povezan, onda USBC1 može da isporuči najviše 65 W.
- PowerSensor i LightSensor ne mogu da budu istovremeno omogućeni sa Pametnim napajanjem.

<span id="page-24-0"></span>5. Dizajn za sprečavanje sindroma kompjuterskog vida (CVS)

Philips monitor je dizajniran tako da spreči naprezanje očiju prouzrokovano dugim korišćenjem kompjutera.

Pratite uputstva u nastavku i koristite Philips monitor da efikasno smanjite umor i ostvarite maksimalnu radnu produktivnost.

- 1. Odgovarajuće ambijentalno osvetljenje:
	- Podešavanje ambijentalnog osvetljenja tako da bude slično osvetljenju vašeg ekrana, izbegavajte fluorescentno osvetljenje i površine koje ne reflektuju previše svetla.
	- Podešavanje osvetljenja i kontrasta na odgovarajući nivo.
- 2. Dobre radne navike:
	- Prekomerna upotreba monitora može da dovede do nelagodnosti u očima i bolje je češće praviti kraće pauze na vašem radnom mestu, nego ređe praviti duže pauze; na primer, pauza od 5 – 10 minuta posle 50 – 60 minuta kontinuiranog gledanja u ekran će verovatno biti bolja od 15-minutne pauze svaka dva sata.
	- Usmerite pogled na nešto što se nalazi na različitim udaljenostima posle dugog perioda fokusiranja na ekran.
	- Polako zatvorite oči i kružite očima da biste se opustili.
	- Probajte da često trepćete dok radite.
	- Blago istegnite vrat i polako naginjite glavu unapred, unazad i u stranu da biste smanjili bol.
- 3. Idealni položaj tela tokom rada
	- Promenite položaj svog ekrana tako da bude odgovarajuće visine i ugla u skladu s vašom visinom.
- 4. Izaberite privlačni Philips monitor.
	- Ekran sa zaštitom od odsjaja Ekran sa zaštitom od odsjaja efikasno smanjuje iritirajuće i ometajuće odsjaje koji dovode do zamora očiju.
	- Tehnologija bez treperenja je napravljena da smanji osvetljenje i treperenje za udobniji rad.
	- Režim niskog plavog svetla: Plavo svetlo može da dovede do zamora očiju. Režim Philips LowBlue (niskog plavog svetla) vam omogućava da podesite različite nivoe filtera plavog svetla u različitim situacijama tokom rada.
	- Režim EasyRead (Lako čitanje) obezbeđuje doživljaj čitanja kao sa papira i omogućava udobnije čitanje dugačkih dokumenata na ekranu.

# <span id="page-25-0"></span>6. PowerSensor™

# **1** Kako radi?

- PowerSensor radi na principu prenosa i prijema bezopasnih ... infracrvenih" signala, kako bi detektovao prisustvo korisnika.
- Kada je korisnik ispred monitora i monitor radi normalno, sa parametrima koje je korisnik unapred podesio – tj. osvetljenjem, kontrastom, bojom itd.
- Ukoliko je na primer, monitor bio podešen na 100% osvetljenja, kada taj korisnik napusti stolicu i više nije ispred monitora, monitor automatski smanjuje potrošnju energije za do 80%.

#### Korisnik prisutan ispred

 Korisnik nije prisutan

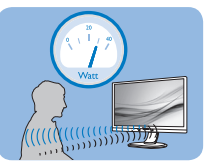

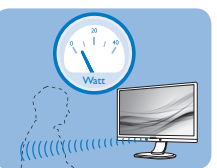

Potrošnja energije kako je ilustrovano iznad je samo za svrhu reference

# 2 Podešavanje

## Podrazumevana podešavanja

PowerSensor je dizajniran da detektuje prisustvo korisnika koji se nalazi između 30 cm i 100 cm (12 inča i 40 inča) od ekrana, i u okviru od pet stepeni levo ili desno od monitora.

#### Korisnička podešavanja

Ukoliko više volite da se nalazite u položaju van parametara navedenih iznad, odaberite signal veće jačine za optimalno i efikasno detektovanje. Što je više podešavanje, jači je signal za detekciju. Za maksimalnu PowerSensor efikasnost i korektnu detekciju, molimo vas da se nalazite direktno ispred svog monitora.

- • Ukoliko odaberete da se nalazite više od 100cm ili 40 inča od monitora, koristite maksimalni signal za detekciju, za udaljenosti do 120 cm ili 47 inča. (podešavanje 4)
- Pošto neka odeća tamne boje absorbuje infracrvene signale čak i kada je korisnik u okviru od 100cm ili 40 inča od ekrana, pojačajte jačinu signala kada nosite crnu ili drugu tamnu garderobu.

#### Brzi taster Udaljenost senzora

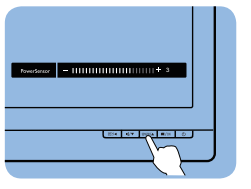

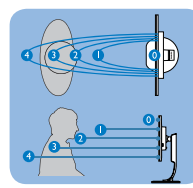

# Režim za horizontalni/vertikalni prikaz

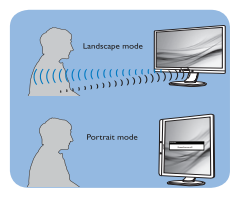

Gornje ilustracije su prikazane samo kao reference i ne moraju odražavati tačan izgled ekrana kod ovog modela.

# **8** Kako da podesite podešavanja

Ukoliko PowerSensor ne radi ispravno u okviru ili van okvira podrazumevanog raspona, na sledeći način možete fino da podesite detektovanje:

- Pritisnite taster na prednjem okviru da biste pristupili ekranu menija ekranskog prikaza..
- Pronaći ćete traku za podešavanje.
- Podesite PowerSensor podešavanje detektovanja na podešavanje 4 i pritisnite OK.
- Testirajte novo podešavanje da vidite da li vas PowerSensor ispravno detektuje u vašem trenutnom položaju.
- PowerSensor funkcija je dizajnirana da radi samo u režimu Landscape

(horizontalnom položaju). Nakon što se PowerSensor uključi, on će se automatski isključiti ako se monitor koristi u uspravnom režimu (90 stepeni/vertikalni položaj); automatski će se uključiti ukoliko se monitor vrati na svoj podrazumevani položeni položaj.

#### **A** Beleška

Ručno odabran PowerSensor režim će ostati da radi osim ukoliko se i dok se ne podesi ponovo ili se prizove podrazumevani režim. Ukoliko otkrijete da je PowerSensor iz nekog razloga izuzetno osetljiv na pokrete u blizini, podesite na slabiju jačinu signala. Održavajte sočivo senzora čistim, ako se sočivo senzora zaprlja, očistite ga alkoholom da biste sprečili smanjenje detekcije udaljenosti.

# <span id="page-27-0"></span>7. Adaptive Sync

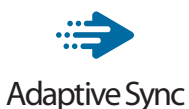

Igranje na računaru dugo je predstavljalo nesavršen doživljaj zato što grafički procesori i monitori imaju različite učestanosti osvežavanja. Ponekad grafički procesor može da prikaže mnoštvo novih slika tokom jednog osvežavanja monitora, a monitor će prikazati delove svake slike kao jednu sliku. Naziv za ovo je .. preklapanje". Igrači mogu da reše problem "preklapanja" pomoću funkcije pod nazivom "v-sync", ali prikaz slike može da postane isprekidan dok grafički procesor čeka da monitor traži osvežavanje pre prikazivanja novih slika.

Brzina odziva pokazivača miša i ukupni broj kadrova u sekundi takođe se smanjuju uz funkciju v-sync. Tehnologija AMD Adaptive Sync eliminiše sve te probleme tako što grafičkom procesoru omogućava da osveži monitor kada je spremna nova slika, što igračima pruža neverovatno gladak i brz prikaz igara bez "preklapanja".

Sledi lista kompatibilnih grafičkih kartica.

- Operativni sistem
	- **•**  Windows 11/10/8.1/8/7
- Grafička kartica: R9 serija 290/300 i R7 serija 260
	- **•**  AMD Radeon R9 serija 300
	- **•**  AMD Radeon R9 Fury X
	- **•**  AMD Radeon R9 360
	- **•**  AMD Radeon R7 360
- **•**  AMD Radeon R9 295X2
- **•**  AMD Radeon R9 290X
- **•**  AMD Radeon R9 290
- **•**  AMD Radeon R9 285
- **•**  AMD Radeon R7 260X
- **•**  AMD Radeon R7 260
- Procesor A-serije Desktop i Mobility APU-ovi
	- **•**  AMD A10-7890K
	- **•**  AMD A10-7870K
	- **•**  AMD A10-7850K
	- **•**  AMD A10-7800
	- **•**  AMD A10-7700K
	- **•**  AMD A8-7670K
	- **•**  AMD A8-7650K
	- **•**  AMD A8-7600
	- **•**  AMD A6-7400K

# <span id="page-28-0"></span>8. Tehničke specifikacije

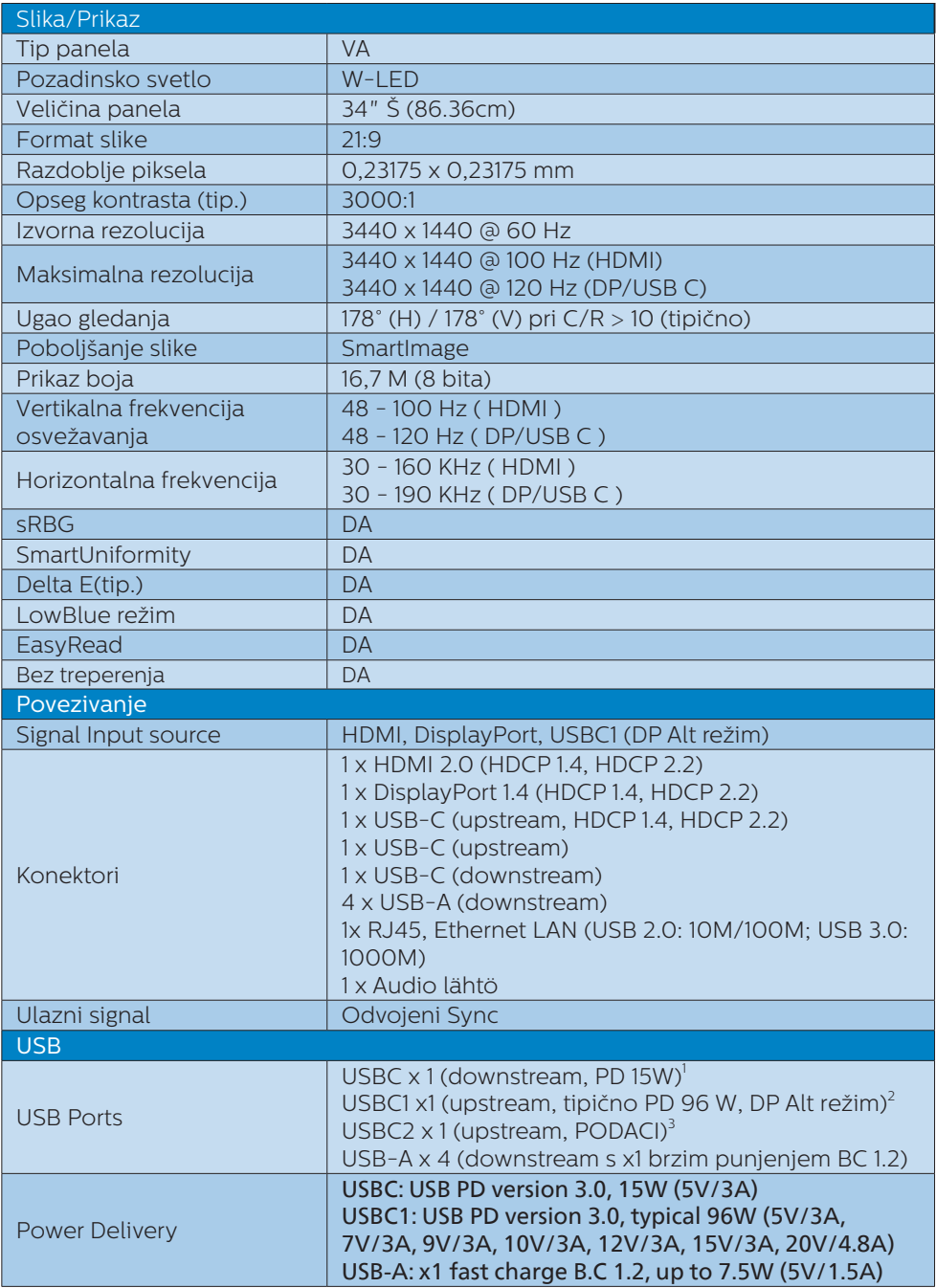

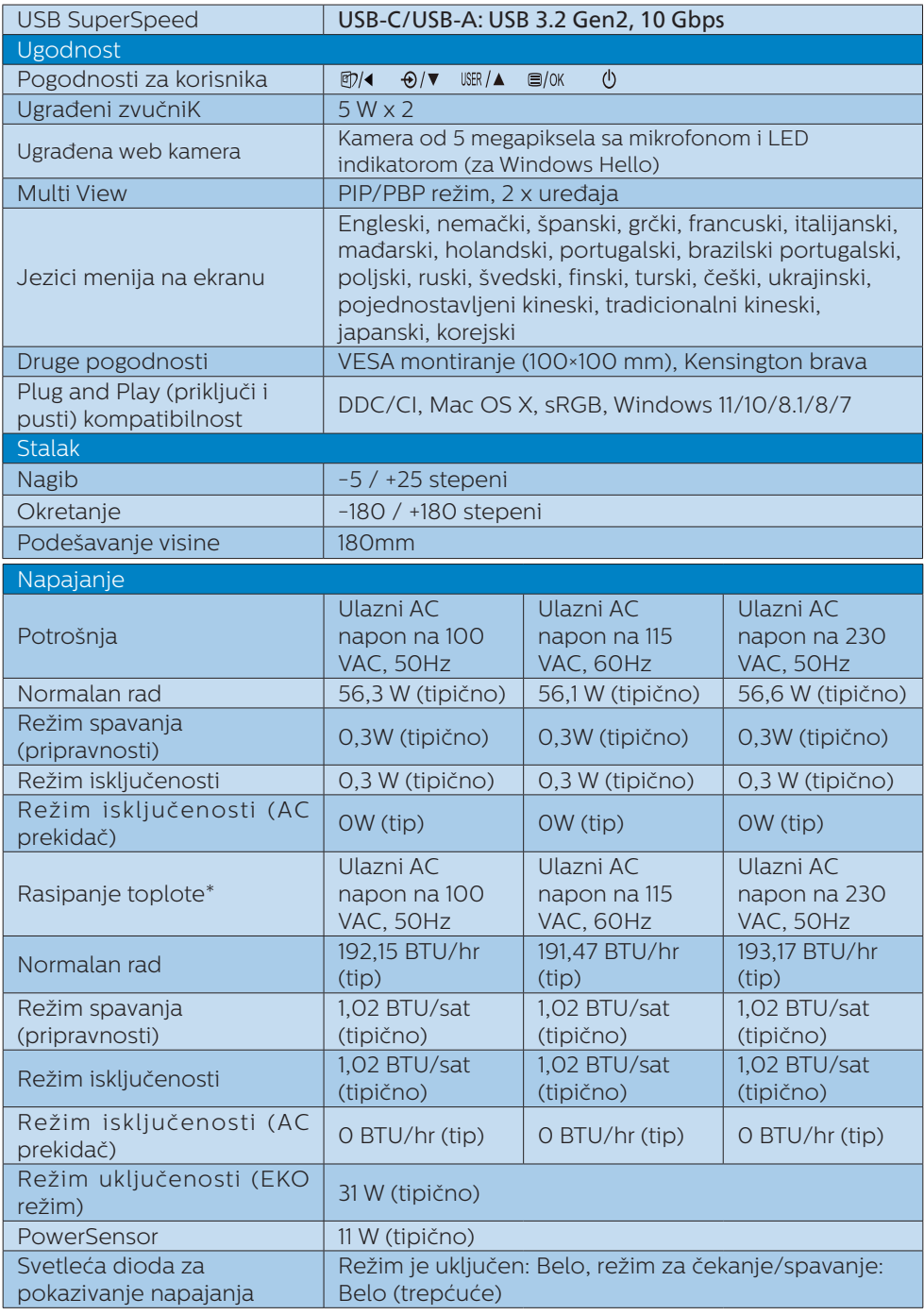

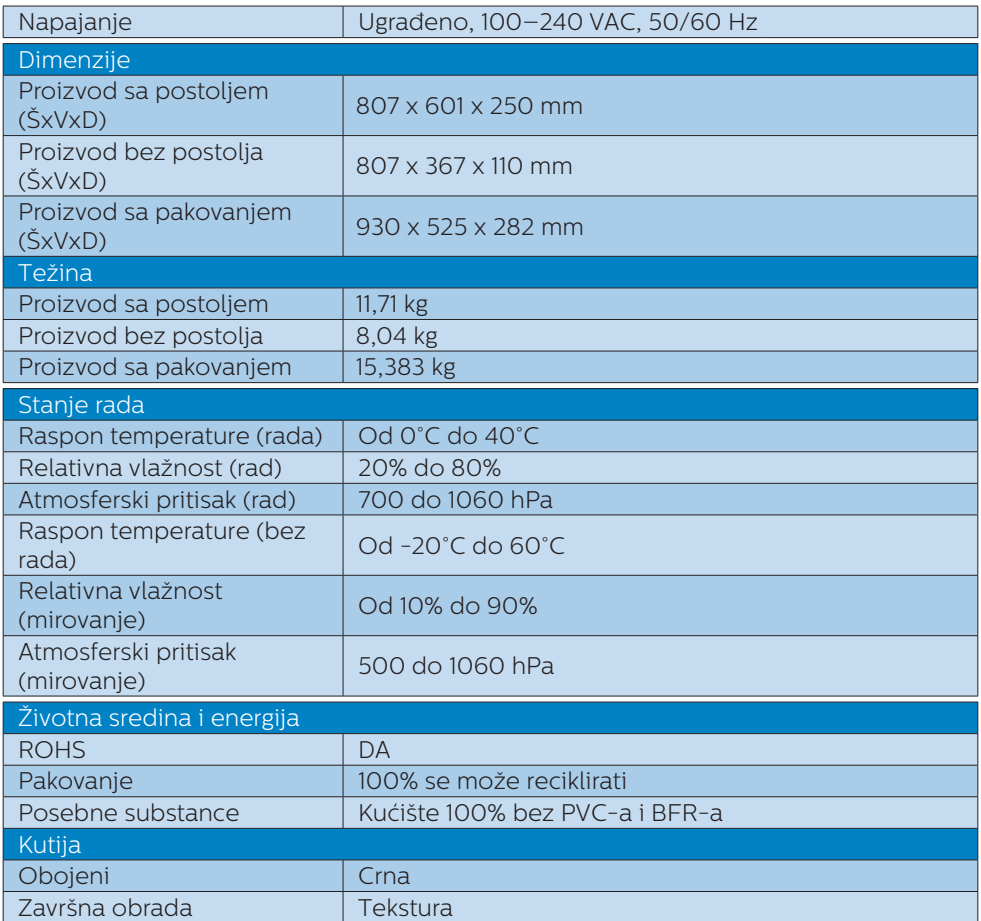

 $^{\rm 1}$ USB-C port USBC obezbeđuje downstream prenos podataka i napajanje snage 15 W.

<sup>2</sup> USB-C port USBC1 obezbeđuje prenos podataka, videa i napajanje snage 96 W (tipično) do najviše 100 W u zavisnosti od uređaja.

<sup>3</sup> USB-C port USBC2 obezbeđuje samo upstream prenos podataka.

## **A** Beleška

- 1. Ovi podaci se mogu menjati bez obaveštenja. Idi na [www.philips.com/support](http://www.philips.com/support) da preuzmete najnoviju verziju pamfleta.
- 2. SmartUniformity i Delta E informativni listovi se nalaze u kutiji.
- 3. Funkcija obezbeđivanja napajanja zavisi od mogućnosti laptopa.

# <span id="page-31-0"></span>8.1 Rezolucija i unapred podešeni režimi

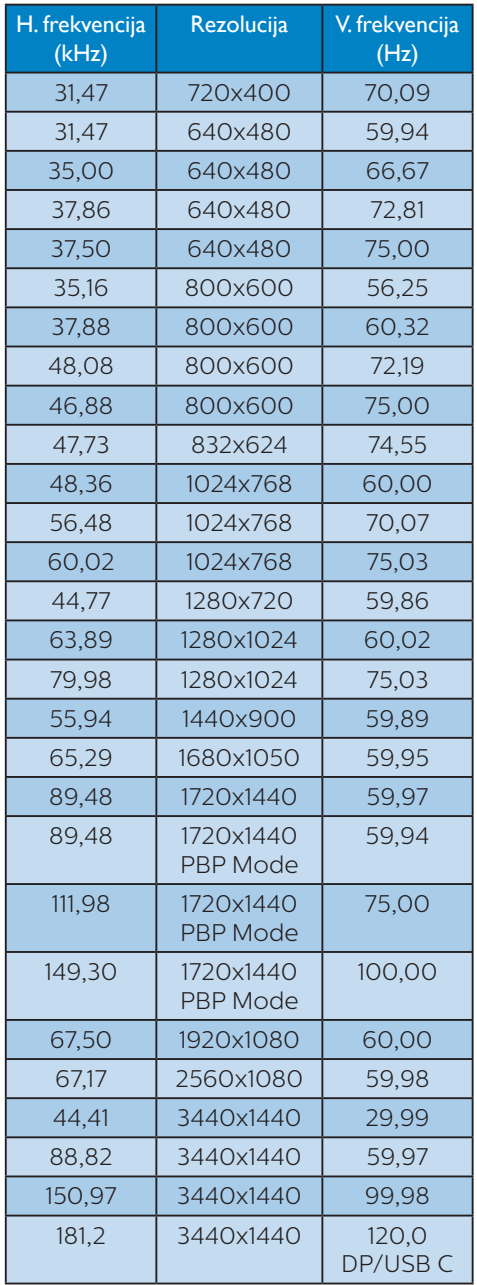

# **A** Beleška

- 1. Imajte u vidu da vaš monitor najbolje radi u osnovnoj rezoluciji od 3440x1440 pri 60Hz. Za najbolji kvalitet prikaza pratite preporuku za ovu rezoluciju. Preporučena rezolucija HDMI 2.0/DP/USB C: 3440x1440 pri 60Hz Ako vaš monitor nije u osnovnoj rezoluciji prilikom povezivanja sa USB C ili DP portom, podesite rezoluciju na optimalnu vrednost: 3440x1440 pri 60 Hz s vašeg računara.
- 2. Fabrički podrazumevano podešavanje HDMI-ja podržava rezoluciju od 3440x1440 pri 60Hz.
- 3. Podrazumevano podešavanje USB čvorišta za USB-C ulaz za ovaj monitor je "High Data Speed". Maksimalna podržana rezolucija zavisi od mogućnosti vaše grafičke kartice. Ako vaš računar ne podržava HBR 3, izaberite High Resolution u okviru podešavanja USB-a, tada će maksimalna podržana rezolucija biti 3440 x 1440 pri 120 Hz. Pritisnite dugme  $\blacksquare$  > USB Setting (Podešavanje USB-a) > USB > High Resolution

# <span id="page-32-0"></span>9. Štednja energije

Ukoliko imate VESA DPM karticu o saglasnosti sa ekranom ili softver instaliran na svom računaru, monitor može automatski smanjiti potrošnju električne energije kada ga ne koristite. Ukoliko se detektuje unos sa tastature, miša ili sa drugog uređaja za unos, monitor će se automatski "probuditi". Naredna tabela pokazuje potrošnju elektricne struje i signalizaciju ove osobine automatske štednje elektricne energije:

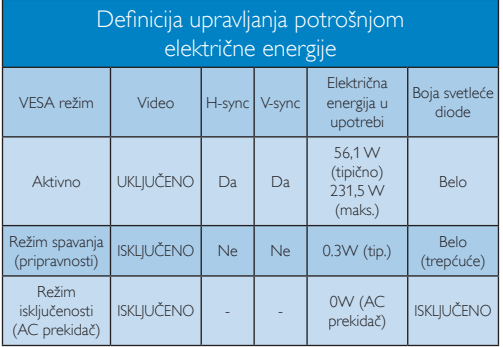

Sledeće podešavanje se koristi da izmeri potrošnju energije ovog monitora.

- Nativna rezolucija: 3440x1440
- Kontrast: 50%
- • Osvetljenje: 60%
- Temperatura boje: 6500k sa punom belom šemom
- • Audio i USB nisu aktivni (Isključeno)

# **∈** Beleška

Ovi podaci se mogu menjati bez obaveštenja.

# <span id="page-33-0"></span>10.Briga o kupcima i garancija

# 10.1 Politika kompanije Philips u vezi sa defektnim pikselima na monitorima sa ravnim ekrano

Philips nastoji da isporuči proizvode najvišeg kvaliteta. Koristimo neke od najsavremenijih proizvodnih procesa u branši i sprovodimo strogu kontrolu kvaliteta. Međutim, defekti piksela i pod-piksela na TFT LCD panelima koji se koriste u monitorima sa ravnim ekranom ponekad su neizbežni. Nijedan proizvođač ne može da garantuje da će svi paneli biti bez defektnih piksela, ali kompanija Philips garantuje da će svaki monitor sa neprihvatljivim brojem defekata biti popravljen ili zamenjen tokom garantnog roka. Ovo obaveštenje sadrži objašnjenja za različite tipove defektnih piksela i definiše prihvatljive nivoe defekata za svaki tip. Da bi ispunio uslove za popravku ili zamenu u garantnom roku, broj defektnih piksela na panelu TFT ekrana mora da bude veći od tih

prihvatljivih nivoa. Na primer, ne sme da bude defektno više od 0,0004% podpiksela na ekranu.

Takođe, kompanija Philips ima još više strandarde kvaliteta za određene tipove ili kombinacije defektnih piksela koji su uočljiviji od drugih.

Ova politika se primenjuje na globalnom nivou.

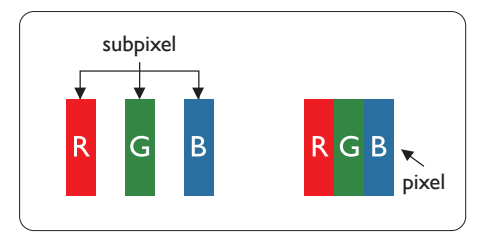

### Pikseli i sub-pikseli

Piksel ili element slike sastoji se od tri sub-piksela primarne boje (crvene, zelene i plave). Veliki broj piksela zajedno čini sliku. Kada su svi subpikseli jednog piksela osvetljeni, tri obojena sub-piksela zajedno izgledaju kao jedinstveni piksel bele boje. Kada su svi tamni, tri obojena sub-piksela zajedno izgledaju kao jedinstveni piksel crne boje. Druge kombinacije osvetljenih i tamnih sub-piksela izgledaju kao jedinstveni piksel neke druge boje.

#### Tipovi defektnih piksela

Defektni pikseli i sub-pikseli na ekranu manifestuju se na različite načine. Postoje dve kategorije defektnih piksela i nekoliko tipova defektnih sub-piksela u svakoj od kategorija.

#### Defekti svetle tačke

Defekti svetleće tačke pojavljuju se u obliku piksela ili pod-piksela koji su uvek osvetljeni ili uključeni. Drugim rečima, svetleća tačka je pod-piksel koji se ističe na ekranu na kojem je prikazana tamna slika. Postoje različiti tipovi defekata svetleće tačke.

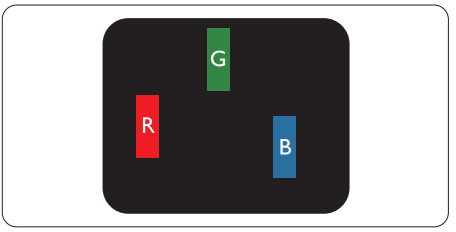

Jedan osvetljeni sub-piksel (crveni, zeleni ili plavi).

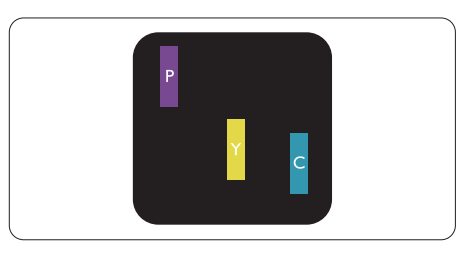

#### Dva susedna osvetljena sub-piksela:

- $crveni + plavi = purpurni$
- crveni + zeleni = žuti
- $zeleni + plavi = cijan$  (svetloplavi)

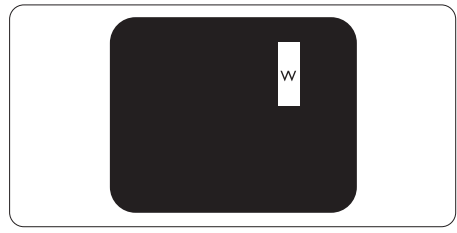

Tri susedna osvetljena sub-piksela (jedan beli piksel).

# **A** Beleška

Crvena ili plava svetla tačka mora da bude više od 50 procenata svetlija u odnosu na susedne tačke dok je zelena svetla tačka 30 procenata svetlija od susednih tačaka.

#### Defekti crne tačke

Defekti crne tačke pojavljuju se u obliku piksela ili pod-piksela koji su uvek tamni ili isključeni. Drugim rečima, tamna tačka je pod-piksel koji se ističe na ekranu na kojem je prikazana svetla slika. Postoje različiti tipovi defekata crne tačke.

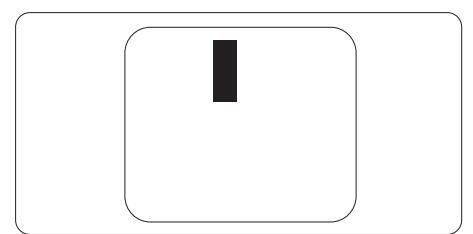

#### Blizina defektnih piksela

Pošto se defektni pikseli i sub-pikseli istog tipa više primećuju kad su blizu jedan do drugoga, Philips je specificirao i tolerancije za blizinu defektnih piksela.

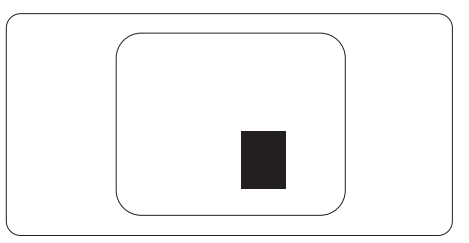

## Tolerancije za defektne piksele

Da biste ispunili uslove za popravku ili zamenu usled defektnih piksela tokom garantnog roka, panel TFT ekrana Philips monitora sa ravnim ekranom mora da sadrži defektne piksele ili podpiksele čiji broj prevazilazi toleranciju navedenu u sledećim tabelama.

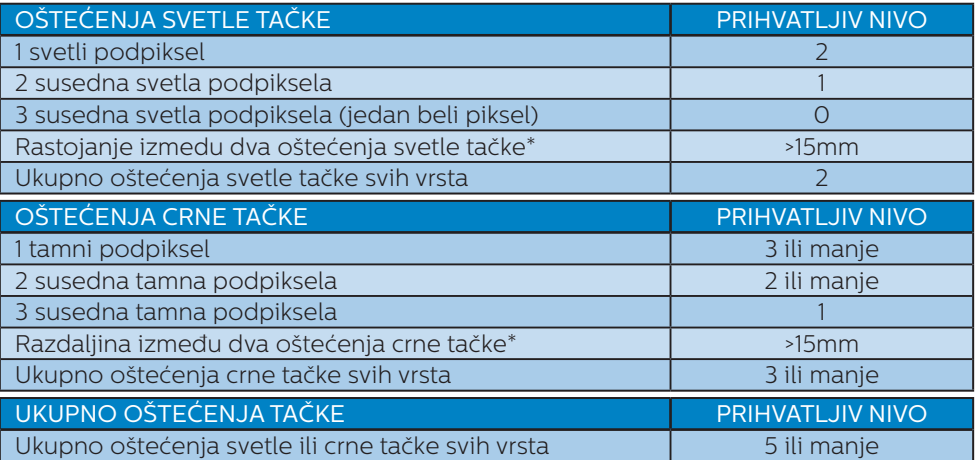

## Beleška

1 ili 2 oštećena susednih podpiksela = 1 oštećenje tačke

# <span id="page-36-0"></span>10.2 Briga o kupcima & Garancija

Za informacije o tome šta pokriva garancija i dodatne zahteve za podršku koji važe za vaš region, molimo posetite internet prezentaciju www.philips.com/support za detalje, ili kontaktirajte svoj lokalni Philips centar za podršku kupcima.

Za Period garancije pogledajte Izjavu o garanciji u Priručniku s važnim informacijama.

Za proširenu garanciju, ukoliko želite da produžite period trajanja garancije, nudimo uslužni paket Van garancije preko našeg sertifkovanog uslužnog centra.

Ukoliko želite da koristite ovu uslugu, kupite je u roku od 30 kalendarskih dana od datuma kupovine proizvoda. Tokom produženog perioda garancije, usluga uključuje preuzimanje, popravku i vraćanje, ali će korisnik biti odgovoran za sve proistekle troškove.

Ukoliko sertifikovani partner za pružanje usluge ne može da obavi neophodne popravke ponuđene paketom produžene garancije, pronaći ćemo alternativno rešenje za vas, ukoliko je moguće, tokom trajanja perioda produžene garancije koju ste kupili.

Molimo vas, kontaktirajte našeg predstavnika za Philips korisničke usluge ili lokalni kontakt centar (preko broja za brigu o kupcima) za više detalja.

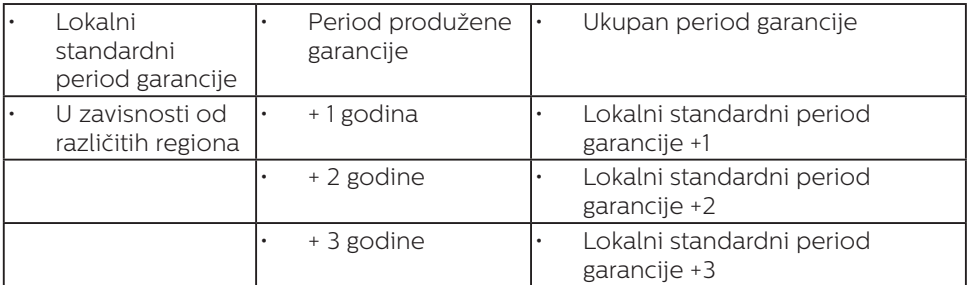

Broj telefona Philips centra za brigu o kupcima je dat ispod.

\*\*Potrebni su dokaz o originalnoj kupovini i produženoj garanciji.

## **A** Beleška

Pogledajte priručnik sa važnim informacijama za regionalni uslužni pozivni centar, dostupan na stranici za podršku Philips veb-sajta.

# <span id="page-37-0"></span>11. Rešavanje problema i najčešća pitanja

# 11.1 Rešavanje problema

Ova stranica se bavi problemima koje može rešiti sam korisnik. Ukoliko problem postoji i nakon što ste probali ova rešenja, kontaktirajte predstavnika Philips korisničkog servisa.

## Uobičajeni problemi

#### Nema slike (svetleća dioda za napajanje ne gori)

- Proverite da li je električni kabl povezan sa utičnicom i sa zadnjim delom monitora.
- Prvo, proverite da li je prekidač za uključivanje na prednjem delu monitora u položaju OFF (ISKLJUČEN), zatim ga pritisnite u položaj ON (UKLJUČEN).

#### Nema slike (svetleća dioda za napajanje gori belo)

- Proverite da li je računar uključen.
- Proverite da li je signalni kabl ispravno povezan sa vašim računarom.
- • Proverite da kabl monitora slučajno nema savijene čavlice na strani sa koje se spaja. Ukoliko ima, popravite ili zamenite kabl.
- Osobina štednje energije se može aktivirati

#### Ekran kaže

#### Check cable connection

- Proverite da li je kabl monitora pravilno povezan na računar. (Takođe pogledajte vodič za brzi početak.)
- Proverite da na kablu monitora nema savijenih iglica.
- Proverite da li je računar uključen.

#### Vidljivi znaci dima ili varnica

- Ne obavliajte bilo kakve korake za rešavanje problema
- Odmah iskliučite monitor iz glavnog izvora napajanja, zbog bezbednosti
- Odmah kontaktirajte predstavnika Philips servisa za korisnike.

#### **2** Problemi sa slikom

#### Javlja se zamrljana, nejasna ili suviše tamna slika

Podesite kontrast i svetlost na prikazu na ekranu.

#### "Slika koja ostaje na ekranu", "utisnuta slika" ili "fantomna slika" ostaju nakon isključenja napajanja.

- Neprekidno prikazivanje statične slike tokom dužeg vremenskog perioda može da izazove efekat "Utisnuta slika", poznatiji i kao "slika koja ostaje na ekranu" ili "fantomna slika". "Utisnuta slika". ..slika koja ostaje na ekranu" ili takozvani ... fantomna slika" slike je vrlo poznat fenemen u tehnologiji LCD panela. U većini slučajeva, "urezana slika" ili "slika koja ostaje na ekranu" ili senka "fantomna slika" nestaće postepeno tokom nekog perioda, nakon iskliučenja struje.
- Prilikom svakog napuštanja monitora, pokrenite čuvara ekrana.
- Uvek aktivirajte aplikaciju za povremeno osvežavanje LCD ekrana ako će se na njemu prikazivati statični sadržaj koji se ne menja.
- Neuspešno pokretanje čuvara ekrana, ili aplikacija sa periodičnim osvežavanjem ekrana mogu dovesti do pojave ozbiljnih simptoma "urezane slike", "slike koja ostaje na ekranu" ili "fantomne slike", koji neće nestati i koji ne mogu biti popravljeni. Oštećenje pomenuto gore nije pokriveno garancijom.

#### Pojavljuje se iskrivljena slika. Tekst je nejasan ili zamrljan.

Podesite rezoluciju prikaza računara na isti režim kao što je preporučena originalna rezolucija ekrana monitora.

#### <span id="page-38-0"></span>Zelene, crvene, plave, tamne, i bele tačke se javljaju na ekranu

Preostale tačke su normalna karakteristika tečnog kristala koji se koristi u današnjoj tehnologiji. Molimo vas pogledajte politiku o pikselima za više detalja.

#### Svetlo za "uključeno napajanje" je isuviše jako i uznemiravajuće

Možete da podesite svetlo za "uključeno napajanje" koristeći Setup (podešavanje) za Power LED Setup (svetleću diodu za napajanje), u glavnim kontrolama menija na ekranu.

Za dalju pomoć pogledajte kontakt informacije za uslugu navedene u priručniku Važne informacije i obratite se predstavniku korisničke službe kompanije Philips.

#### \* Funkcionalnost se razlikuje u zavisnosti od ekrana.

# 11.2 Opšta FAQs (često postavljana pitanja)

- P1: Šta bi trebalo da radim ako se na monitoru nakon instalacije prikazuje "Cannot display this video mode" (Nije moguće prikazati ovaj video režim)?
- Odg.: Preporučena rezolucija za ovaj monitor: 3440x1440.
- Isključite sve kablove, zatim povežite svoj računar sa monitorom koji ste prethodno koristili.
- U Windows Start Meniju, izaberite Settings/Control Panel (Podešavanja/kontrolni panel). U Control Panel (kontrolni panel) prozoru, izaberite ikonu Display (prikaz). Unutar Display (prikaz) kontrolni panel, izaberite prozorčić "Settings (podešavanja)". Pod tabelom za Setting (podešavanja), u stubcu sa oznakom "desktop area

(desktop oblast)", pomerite klizač na 3440x1440 piksela.

- Otvorite "Advanced Properties (napredne opcije)" i podesite brzinu osvežavanja na 60Hz, zatim kliknite na OK.
- Restartujte svoj računar i ponovite korake 2 i 3, da potvrdite da je vaš računar podešen na 3440x1440.
- Isključite svoj kompjuter, isključite svoj stari monitor i povežite svoj Philips LCD monitor.
- • Uključite monitor, a zatim uključite računar.<br>P2: Koja
- Koja je preporučena brzina osvežavanja za LCD ekran?
- Odg.: Preporučena brzina osvežavanja za LCD ekrane je 60 Hz. U slučaju pojave bilo kakvih smetnji na ekranu, možete da je podesite na vrednost do 75 Hz da biste videli da li će to ukloniti smetnje.
- $P3:$  Šta su datoteke inf i icm? Kako da instaliram upravljačke programe (.inf i .icm)?
- Odg.: Ovo su datoteke upravljačkih programa za vaš monitor. Vaš računar može zahtevati upravljačke programe za monitor (datoteke .inf i .icm) kada prvi put instalirate monitor. Pratite uputstva u vašem uputstvu za upotrebu, upravljački programi za monitor (datoteke .inf i .icm) automatski će se instalirati.

#### P4: Kako podešavam rezoluciju?

Odg.: Drajver za vašu video karticu/ grafiku i monitor zajedno određuju dostupne rezolucije. Možete izabrati željenu rezoluciju u okviru opcije Windows® kontrolni panel, sa "Display properties (karakteristike prikaza)".

- P5: Šta ako se izgubim kada obavljam podešavanja za monitor?
- Odg.: Jednostavno pritisnite taster , zatim izaberite 'Setup' >'Reset' da vratite sva originalna fabrička podešavanja.
- P6: Da li je LCD ekran otporan na ogrebotine?
- Odg.: Generalno se preporučuje da se površina ploče ne izlaže preteranim udarima i da se zaštiti od oštrih ili tupih predmeta. Kada rukujete monitorom, proverite da nema pritiska ili sile na površini ploče. Ovo može uticati na uslove garancije.
- P7: Kako bi trebalo da čistim površinu LCD-a?
- Odg.: Za normalno čišćenje, koristite čistu, mekanu tkaninu. Za dubinsko čišcenje, koristite izopropil alkohol. Ne koristite druge rastvarače, kao što su etil alkohol, etanol, aceton, heksan, itd.
- P8: Mogu li da promenim podešavanje boje svog monitora?
- Odg.: Da, možete promeniti svoje podešavanje boja putem kontrola menija na ekranu, na sledeći način,
- Pritisnite "OK" da biste prikazali meni na ekranu (OSD).
- Pritisnite taster "Down Arrow (strelica nadole)" da biste odabrali opciju "Color (boja)", a potom pritisnite "OK" da uđete u podešavanja za boju, gde se nalaze tri podešavanja, kao što je prikazano ispod.
	- 1. Color Temperature (temperatura boje): Native, 5000K, 6500K, 7500K, 8200K, 9300K i 11500K. Sa podešavanjima u opsegu od

5000K ekran izgleda "toplo, sa tonom crveno-bele boje", dok temperatura od 11500K daje "hladan, plavo-beli ton".

- 2. sRGB: Ovo je standardna postavka koja obezbeđuje pravilnu razmenu boja između različitih uređaja (npr. digitalnih fotoaparata, monitora, štampača, skenera itd.).
- 3. User Define (korisnički definisano): Korisnik može birati svoju omiljenu boju podešavanja podešavanjem crvene, zelene plave boje.

# **●** Beleška

Merenje boje svetla koje zrači neki predmet dok se zagreva. Ovo merenje se izražava apsolutnom skalom, (stepeni u Kelvinima). Niže temperature u Kelvinima kao što su one od 2004K su crvene; više temperature kao što su one od 9300K su plave. Neutralna temperatura je bela, na 6504K.

- P9: Da li LCD monitor mogu da povežem na bilo koji PC, radnu stanicu ili Mac?
- Odg.: Da. Svi LCD monitori kompanije Philips potpuno su kompatibilni sa standardnim PC/Mac računarima i radnim stanicama. Možda će vam biti potreban adapter za kabl da biste monitor povezali na Mac sistem. Dodatne informacije potražite od predstavnika prodaje kompanije Philips.
- P10: Da li su LCD monitori kompanije Philips Plug-and-Play?
- Odg.: Da, monitori imaju Plug-and-Play kompatibilnost sa operativnim sistemom Windows 11/10/8.1/8/7
- P11: Šta predstavlja lepljenje slike, urezanost slike, slika koja ostaje

na ekranu ili fantomska slika na LCD panelima?

Odg.: Neprekidno prikazivanje statične slike tokom dužeg vremenskog perioda može da izazove efekat "Utisnuta slika", poznatiji i kao "slika koja ostaje na ekranu" ili "fantomna slika". "Utisnuta slika", "slika koja ostaje na ekranu" ili takozvani fantomna slika" slike je vrlo poznat fenemen u tehnologiji LCD panela. U većini slučajeva, "urezana slika" ili "slika koja ostaje na ekranu" ili senka "fantomna slika" nestaće postepeno tokom nekog perioda, nakon isključenja struje.

Uvek aktivirajte animirani čuvar ekrana kada monitor ostavljate bez nadzora.

Uvek aktivirajte aplikaciju za povremeno osvežavanje LCD ekrana ako će se na njemu prikazivati statični sadržaj koji se ne menja.

# **1** Upozorenje

Neuspešno pokretanje čuvara ekrana, ili aplikacija sa periodičnim osvežavanjem ekrana mogu dovesti do pojave ozbiljnih simptoma "urezane slike", "slike koja ostaje na ekranu" ili "fantomne slike". koji neće nestati i koji ne mogu biti popravljeni. Oštećenje pomenuto gore nije pokriveno garancijom.

- P12: Zašto moj ekran ne prikazuje oštar tekst, a prikazuje zupčasta slova?
- Odg.: Ovaj LCD monitor najbolje radi u nazivnoj rezoluciji 3440x1440. Ako želite najbolji prikaz, koristite ovu rezoluciju.
- P13: Kako da otključam/zaključam namenski taster?
- Odg.: Da biste zaključali meni na ekranu, pritisnite i držite dugme **E**/OK dok je monitor isključen, a zatim

pritisnite dugme (<sup>1</sup>) da biste uključili monitor. Da biste otključali meni na ekranu, pritisnite i držite dugme  $\bigcirc$ /OK dok je monitor isključen, a zatim pritisnite dugme da biste uključili monitor.

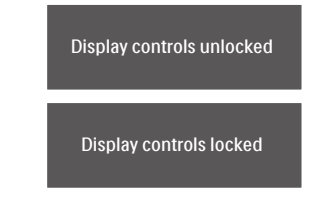

- P14: Gde mogu da nađem Priručnik s važnim informacijama koji je pomenut u EDFU?
- Odg.: Priručnik s važnim informacijama se može preuzeti na stranici za podršku veb-lokacije kompanije Philips.
- P15: Zašto ne može da se otkrije Windows Hello veb-kamera, a opcija Face Recognition (Prepoznavanje lica) nije dostupna?
- Odg.: Da biste rešili ovaj problem, potrebno je da sledite sledeće korake da biste ponovo otkrili uređaj s veb-kamerom:
	- 1. Pritisnite Crtl + Shift + ESC da biste pokrenuli Microsoft Windows Task Manager (Upravljač zadacima).
	- 2. Izaberite karticu "Services" (Usluge).

<span id="page-41-0"></span>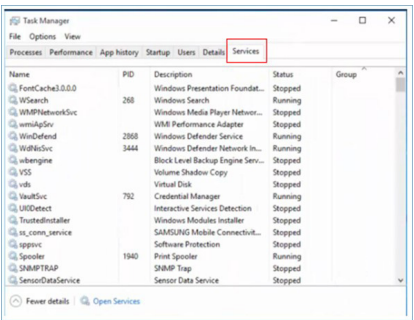

- 3. Pomerite nadole i izaberite ..WbioSrvc" (Windows Biometric Service / Windows biometrička usluga). Ako je prikazani status "Running" (Izvršava se), prvo kliknite desnim tasterom da biste zaustavili uslugu, a zatim ručno ponovo pokrenite uslugu.
- 4. Zatim se vratite na meni s opcijama prijave da biste podesili Windows Hello veb-kameru.
- P16: Zašto ne mogu da automatski prebacim na povezani izvor ulaza nakon povezivanja u dejzi lanac koristeći USB-C?
- Odg.: Zato što je vaš primarni monitor istovremeno povezan s više izvora ulaza. Kada povežete primarni monitor s notebook računarom koristeći USB-C i takođe povežete u dejzi lanac sa sekundarnim monitorom.
- Nakon što notebook računar pređe u režim pripravnost, ako želite da prikažete sadržaj sa HDMI ili DisplayPort ulaza, pritisnite  $\Theta$ da biste promenili izvor ulaznog signala.

# 11.3 Najčešća pitanja o MultiViewu

#### P1: Mogu li da uvećam PIP potprozor?

Odg.: Da, moguće je izabrati jednu od tri ponuđene veličine: [Small] (Mali), [Middle] (Srednji), [Large] (Veliki). Možete da pritisnete da biste pristupili meniju ekranskog prikaza. Izaberite željenu vrednost opcije [PIP Size] (PIP veličina) iz glavnog menija [PIP / PBP].

#### P2: Kako mogu da slušam audio, nezavisno od videa?

Odg.: Audio izvor je obično vezan za glavni izvor slike. Ako želite da promenite ulaz audio-signala, možete da pritisnete  $\blacksquare$  da biste pristupili meniju ekranskog prikaza. Izaberite željenu vrednost opcije [Audio Source] (Audio izvor) iz glavnog menija [Audio].

> Imajte na umu da će monitor prilikom sledećeg uključivanja podrazumevano izabrati audio izvor koji ste prošli put odabrali. U slučaju da želite ponovo da ga promenite, moraćete da prođete kroz gorenavedene korake kako biste izabrali novi željeni audio izvor, koji će tada postati "podrazumevani" režim.

#### P3: Zašto pod prozori trepere kada aktiviram PIP/PBP?

Odg.: To je zato što je video izvor za pod prozore prepleteno vreme (I-vreme), molimo promenite izvor signala pod prozora na progresivno vreme (P-vreme).

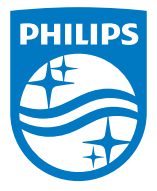

2022 © TOP Victory Investments Ltd. Sva prava zadržana.

Ovaj proizvod je proizvela i za njegovu prodaju je odgovorna kompanija Top Victory Investments Ltd. i ona je davalac garancije u vezi sa ovim proizvodom. Philips i amblem Philips štita su registrovani žigovi kompanije Koninklijke Philips N.V. i koriste se pod licencom.

Specifikacije su podložne promenama bez obaveštenja.

Verzija: M1134BU5600E1WWT